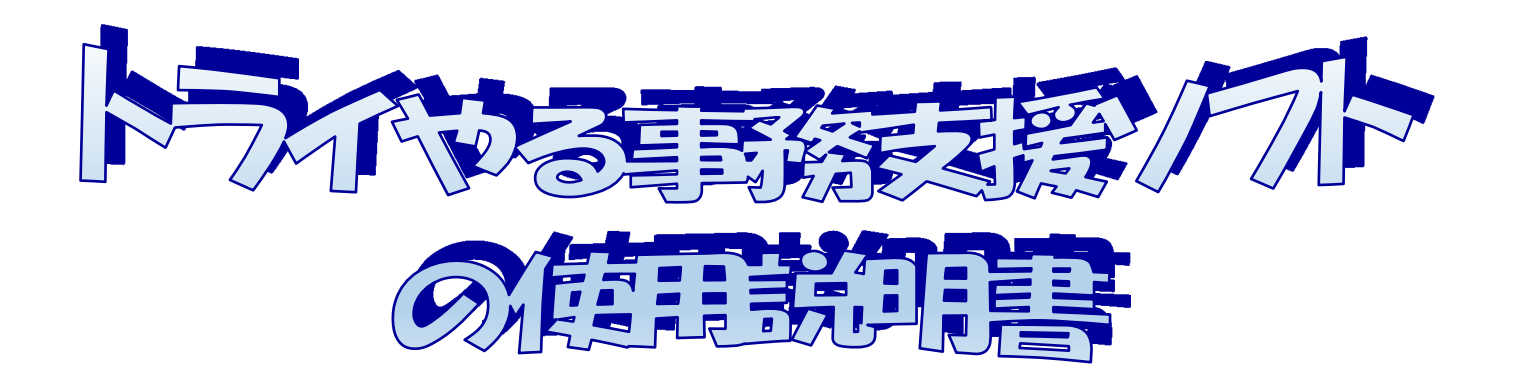

#### 初期設定

Since 2016.4.29

KIIF (01/コンでご利用の場合は、

登録終了後に、保存作業を行ってください。

( Q&A(8) (P.61 参照) )

# 目次

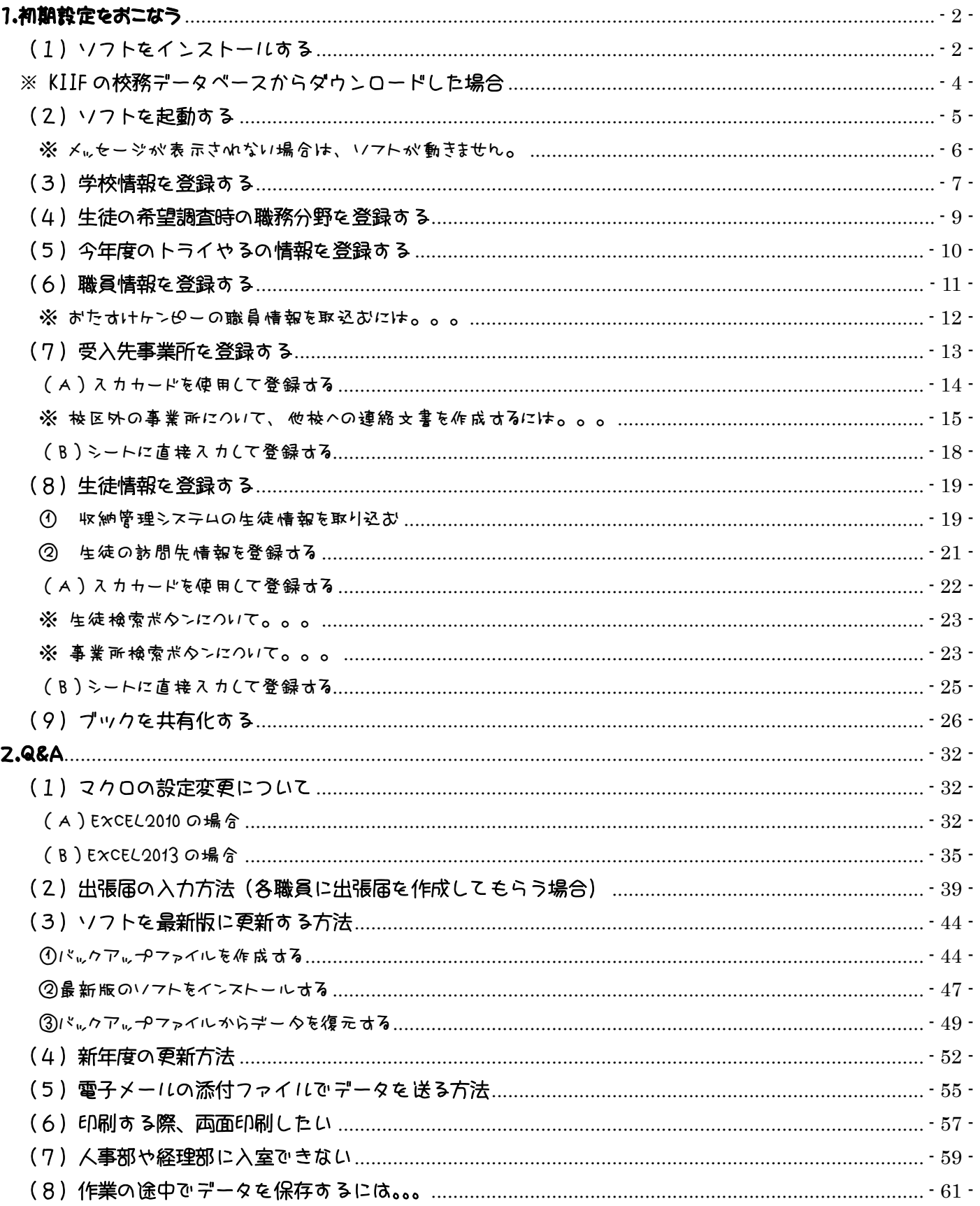

# 1.初期設定をおこなう

このソフトを使うために、まず 初期設定を行ってください。

# (1)ソフトをインストールする

まず、ソフトをパソコンにインストールします。 インストールファイルを開いてください。(右図のようなファイルです)

※ インストールファイルは、KIIF の校務データベース または ホームページ (OGI 's ROOM) からダウンロードしてください。

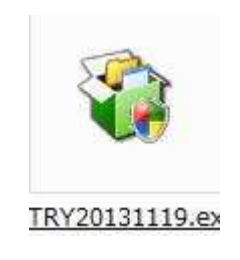

右図のメッセージが表示されます。

「次へ (N)」をクリックしてください。

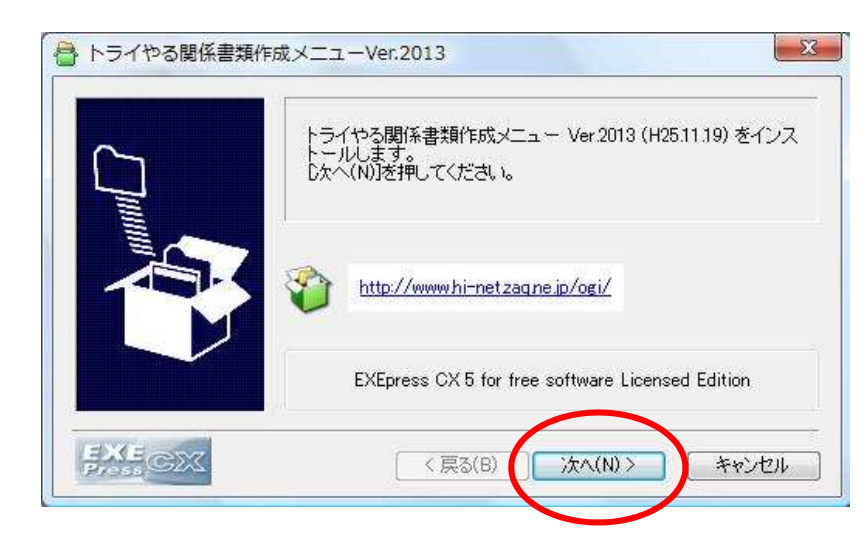

使用承諾契約書が表示されます。

内容をご確認の上、 「同意する」をクリックしてください。

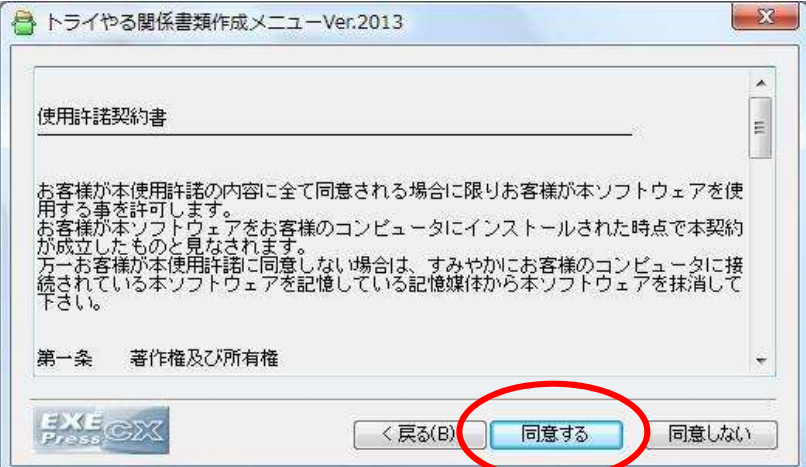

右図のメッセージが表示されます。

ソフトのインストール先を選択してください。

※ そのまま「次へ(N)」をクリックすると、 D ドライブの直下にインストールします。 (KIIF の場合は、学校ドライブ)

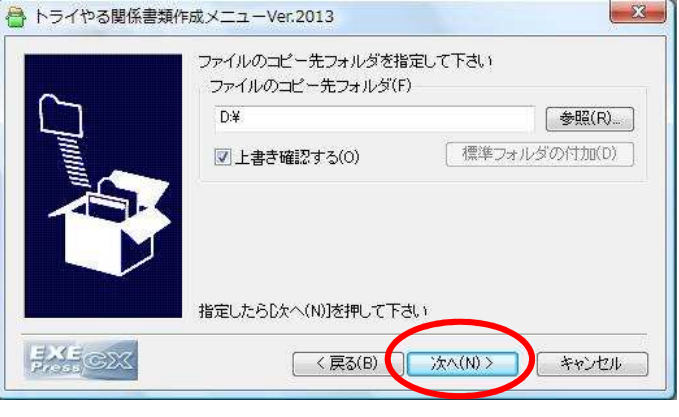

 $-23$ 

#### フォルダの参照 ※ D ドライブ以外にインストールする場合 インストール先フォルダを指定してください ■ デスクトップ インストール先を選んでインストールする場合は ♪ ■ ネットワーク  $\mathbb{R}$  OGI 「参照(R)」をクリックしてください。 ▶ パブリック 一旦コンピュータ 右図のようなメッセージが表示されますので、 ▷ ■ ローカル ディスク (C) ▷ □ ローカル ディスク (D:) インストール先のフォルダを選択し、 b △ DVD RW ドライブ (E)  $D \nightharpoonup HDPO-U (F)$  「OK」をクリックしてください。 > Confortion Backup Drive **OK キャンセル** ※ kIIF でご利用の場合は、D ドライブ以外にインストールする と、エラーメッセージが出る場合があります。

その場合、何かメニューにエラーが生じる可能性があります。

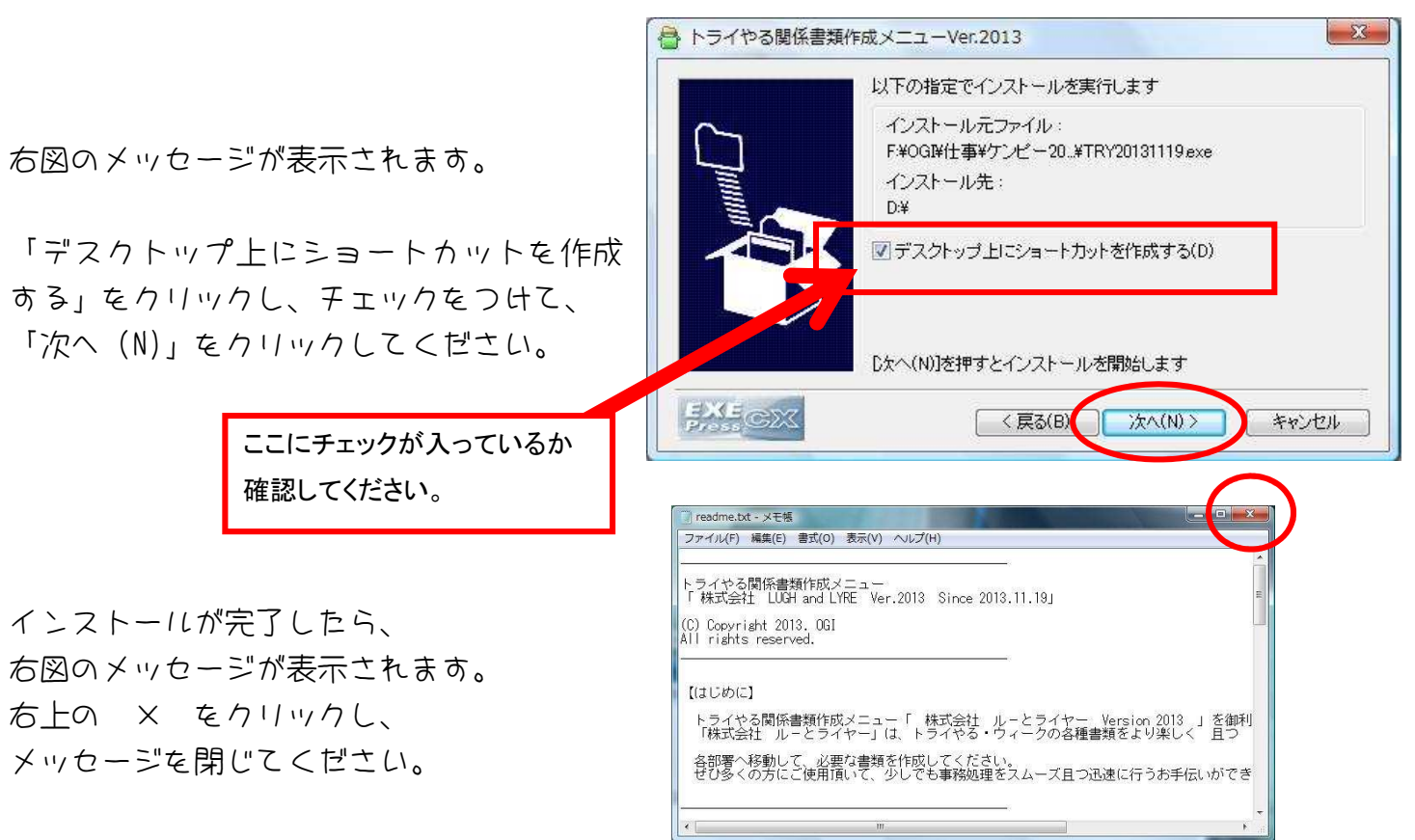

# ※ KIIF の校務データベースからダウンロードした場合

KIIF の校務データベースからダウンロードした場合は、自動インストールができません。 下記の方法で、インストールしてください。

KIIF の校務データベースからダウンロードした場合、 右図のように 圧縮ファイルになっています。

このファイルをダブルクリックしてください。 自動的に解凍されます。

解凍が完了すると、右図のように「トライやるソフト」という名前の フォルダが作成されます。

このフォルダを、フォルダごと、学校ドライブ (D) 内のお好きな場所に移動してください。 ( 学校ドライブ以外のドライブにコピーすると、メニューにエラーが出る場合があります。)

移動したら、フォルダを開いてください。 フォルダの中に「トライやる.xlsm」というファイルがあります。(下図の□のところ)

このファイルを開いて、ご利用ください。

※ このファイルのショートカットを作成して、デスクトップに貼っておくと便利です♪

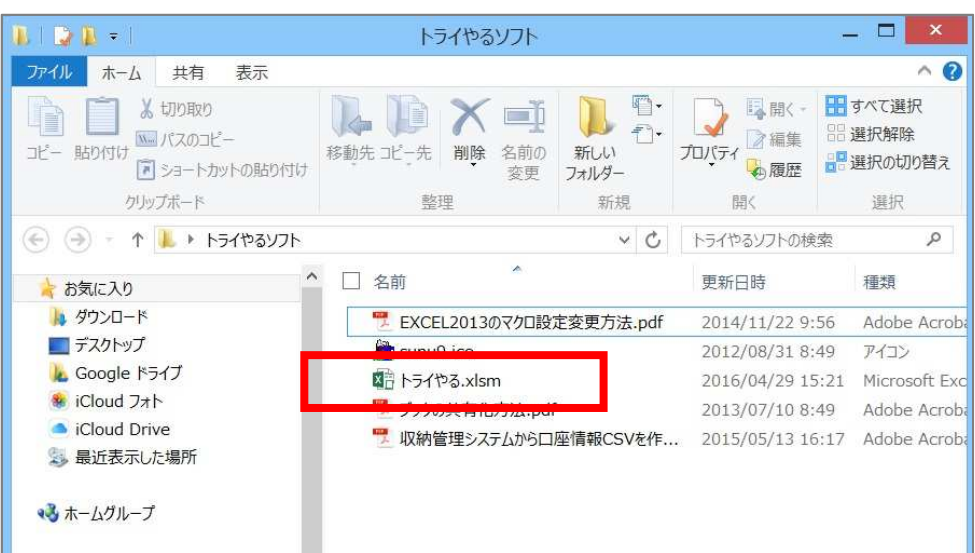

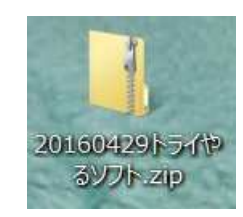

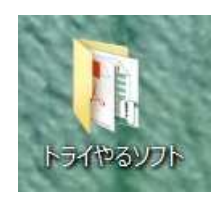

#### (2)ソフトを起動する

インストールが完了すると、右図のようなアイコンが デスクトップ上に作成され ます。(KIIF2 の場合は、アイコンの絵は表示されていません。) このアイコンをクリックすると、ソフトが起動します。

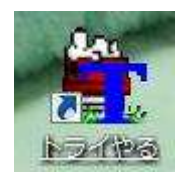

※ 複数職員でご利用の場合は、このアイコンをコピーして、学校ドライブ(D)等に貼り付けてく ださい。

※ デスクトップにショートカットがない場合は、「トライやるソフト」フォルダの中の 「トライやる.xlsm」というファイルのショートカットを作成し、それをご利用ください。

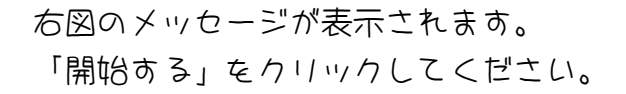

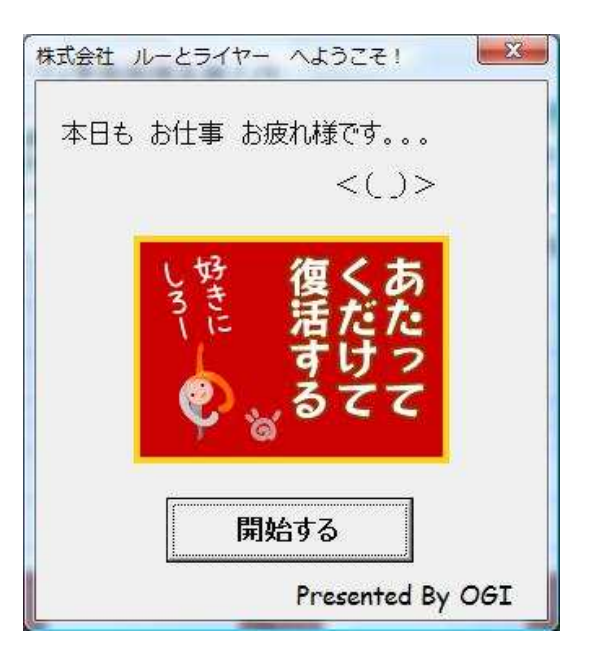

※ メッセージが表示されない場合は、 ソフトが動きません。

下記の作業を行って起動するか、Q&A の「マクロの設定変更について」(P.32) をご参照の上、 マクロを有効にしてご利用ください。

なお、下記の方法でも、とりあえず動きます。

下図のように「セキュリティの警告 マクロが無効にされました。」のメッセージが表示されてい ます。(下図の点線□のところ)

「オプション」ボタンをクリックしてください。(下図の○のところ)

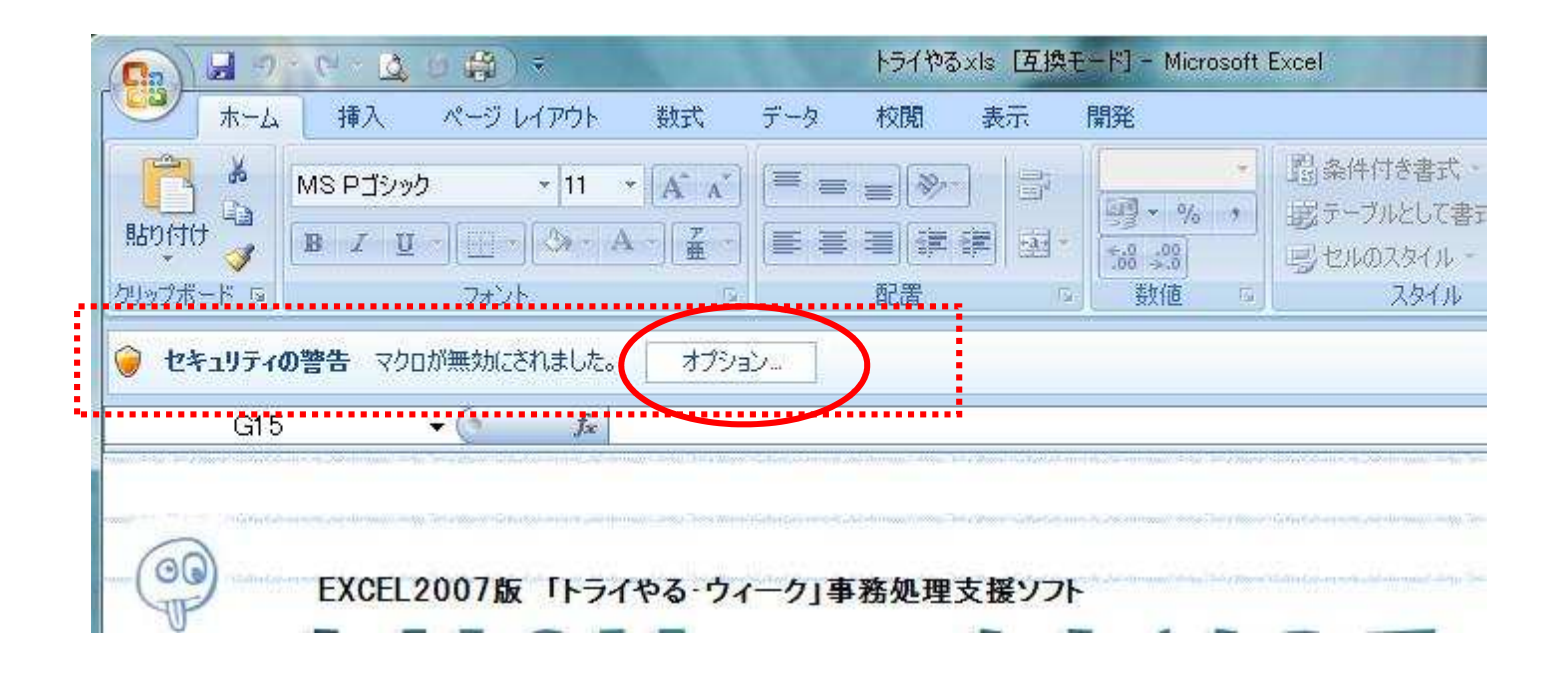

右図のメッセージが表示されます。

「このコンテンツを有効にする(E)」を選 択し、

「OK」をクリックしてください。

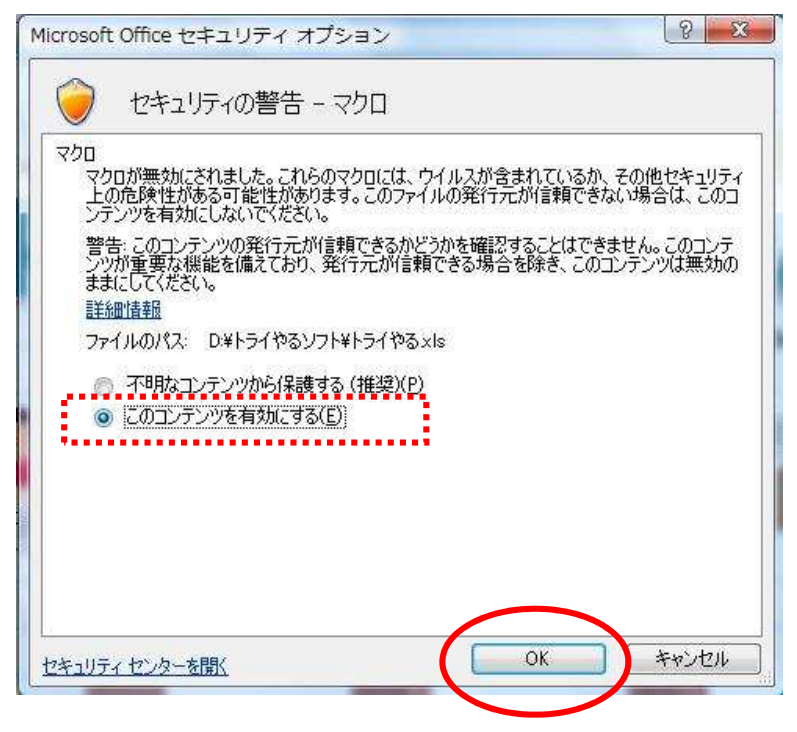

## (3)学校情報を登録する

下図は、「ルーとライヤ」の TOP ページです。 初期設定は、「人事部」で行います。

「人事部」の扉をクリックしてください。(下図の○のところ)

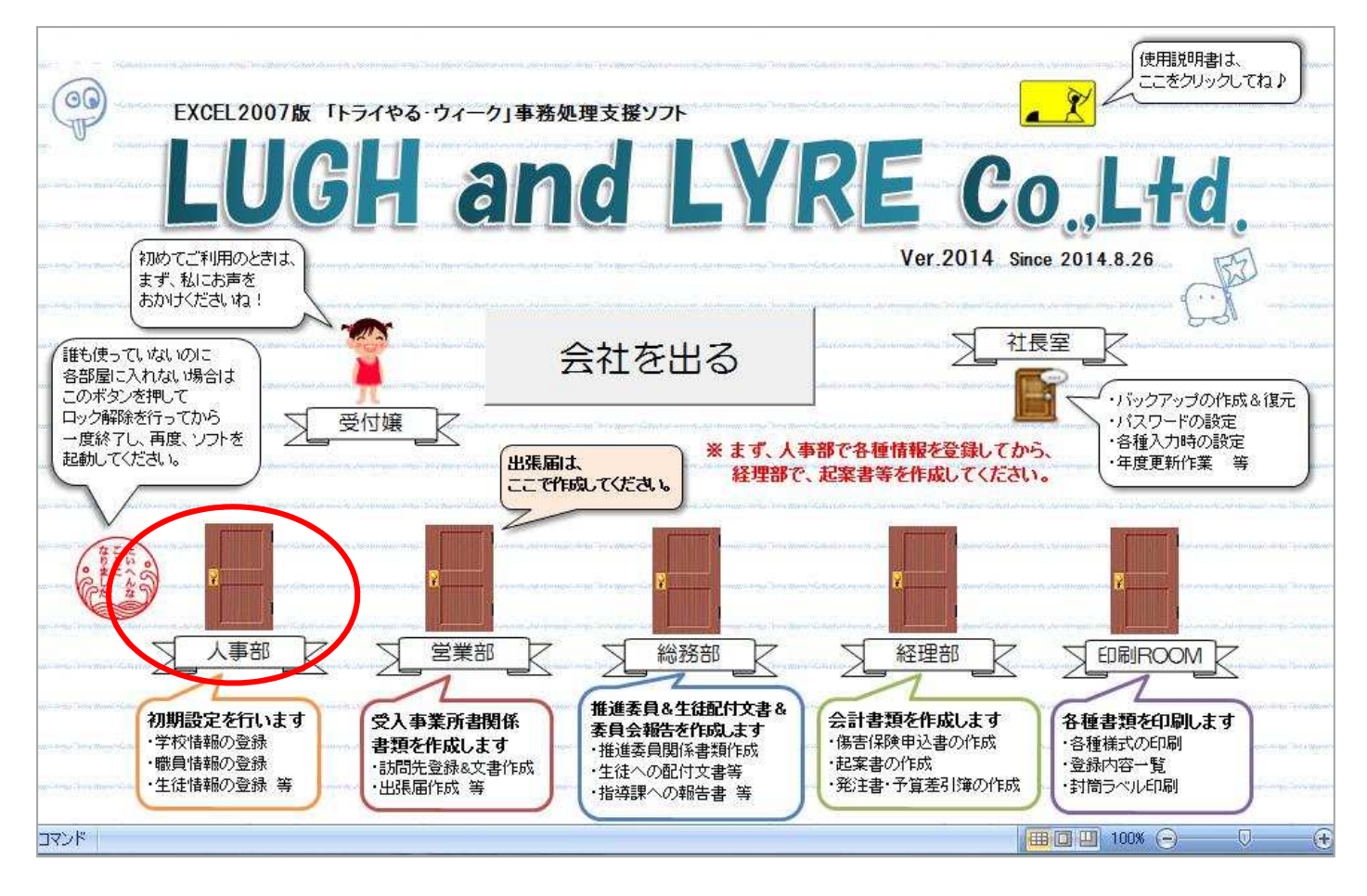

下図は、「人事部」です。「学校情報を登録する」をクリックします。(下図の○のところ)

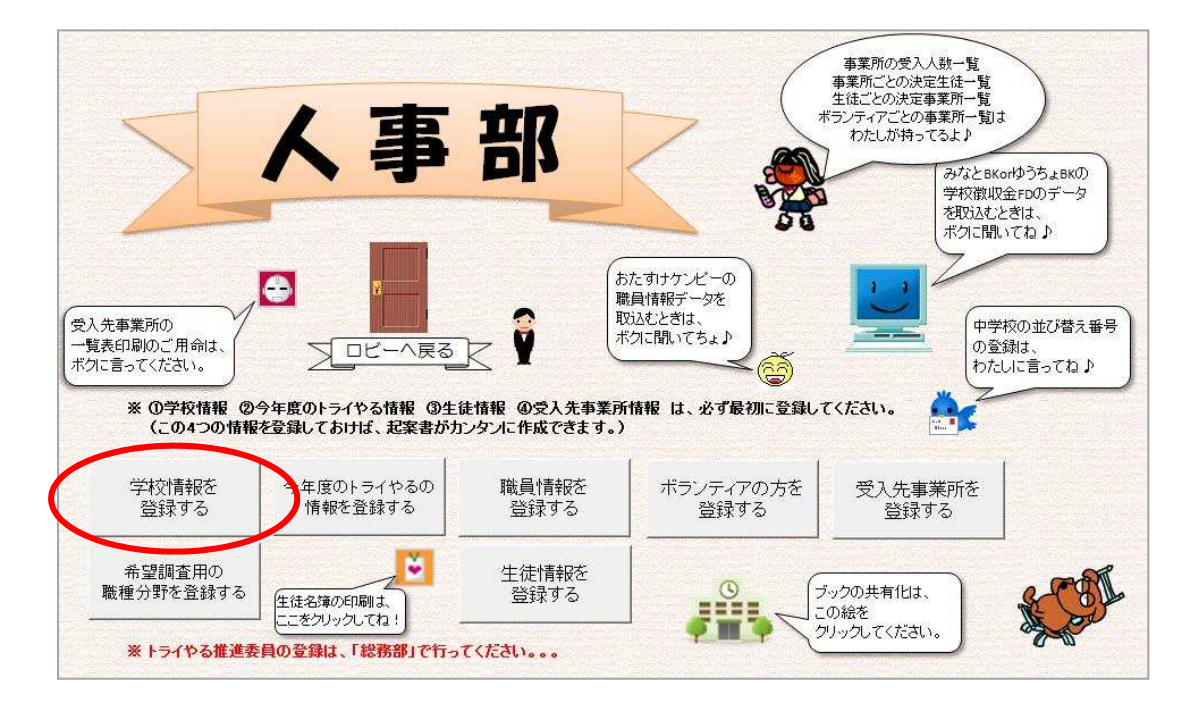

各項目に入力し、「登録する」をクリックしてください。

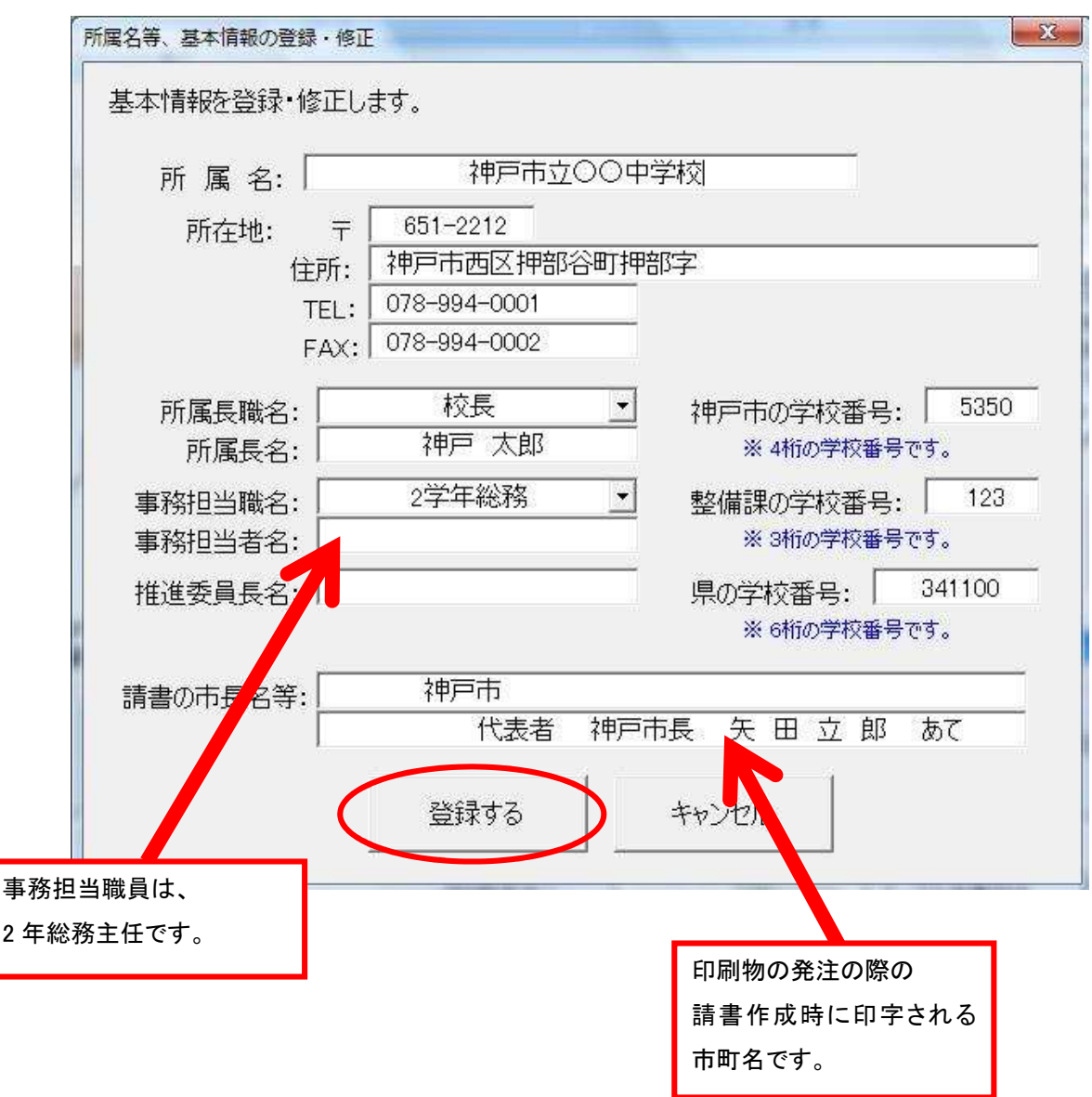

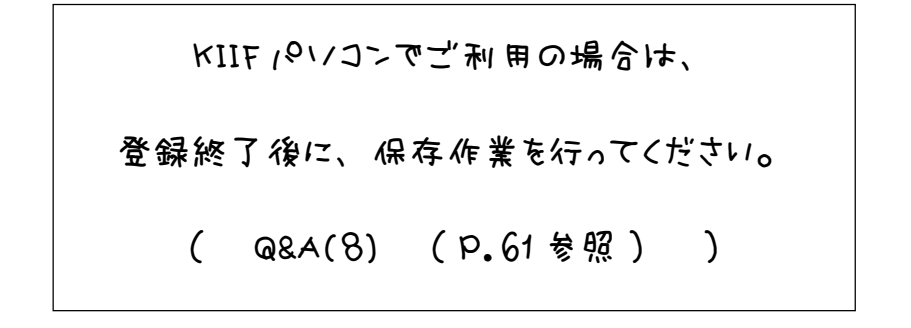

## (4)生徒の希望調査時の職務分野を登録する

生徒への事前希望調査時の職種分野を登録します。 なお、このソフトを使用して希望調査の作成や集計を行わない場合は、入力不要です。

「希望調査用の職種分野を登録する」をクリックしてください。(下図の○のところ)

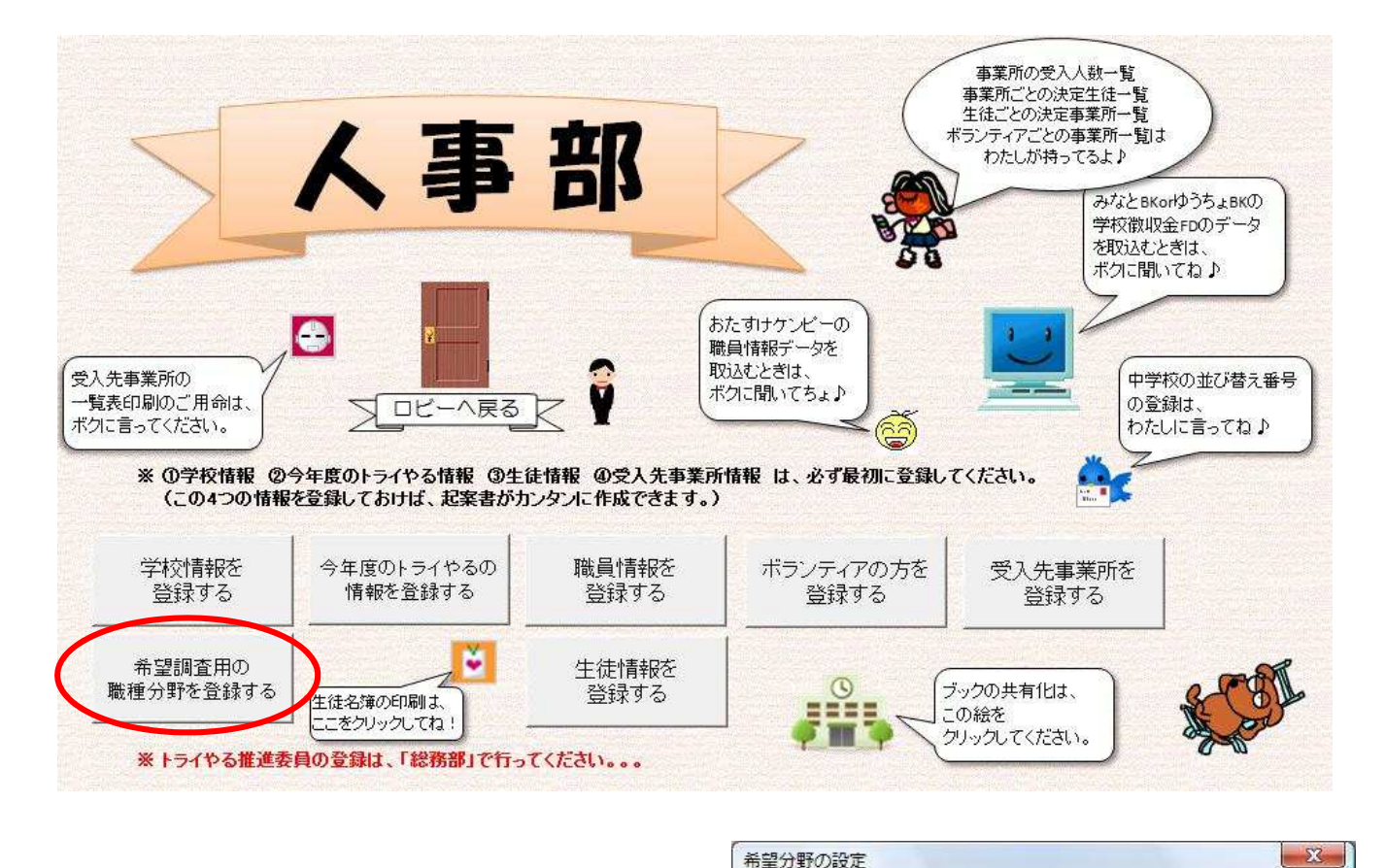

入力カードが表示されます。

10 項目まで登録できますので、

入力カードに入力し、

「登録・修正」をクリックしてください。

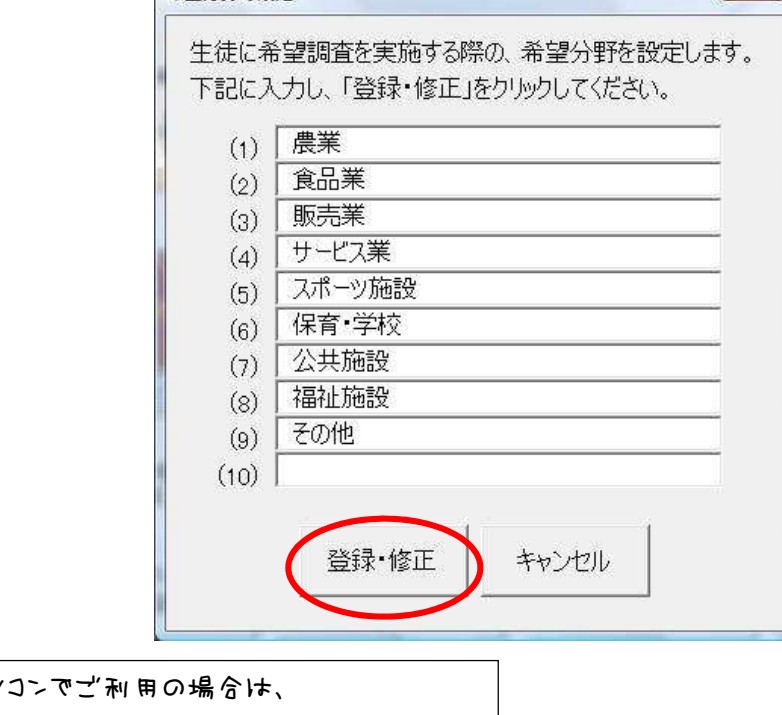

KIIF 1811 登録終了後に、保存作業を行ってください。 ( Q&A(8) (P.61 参照) )

# (5)今年度のトライやるの情報を登録する

トライやるの日程等、今年度の情報を登録します。

「今年度のトライやるの情報を登録する」をクリックします。(下図の○のところ)

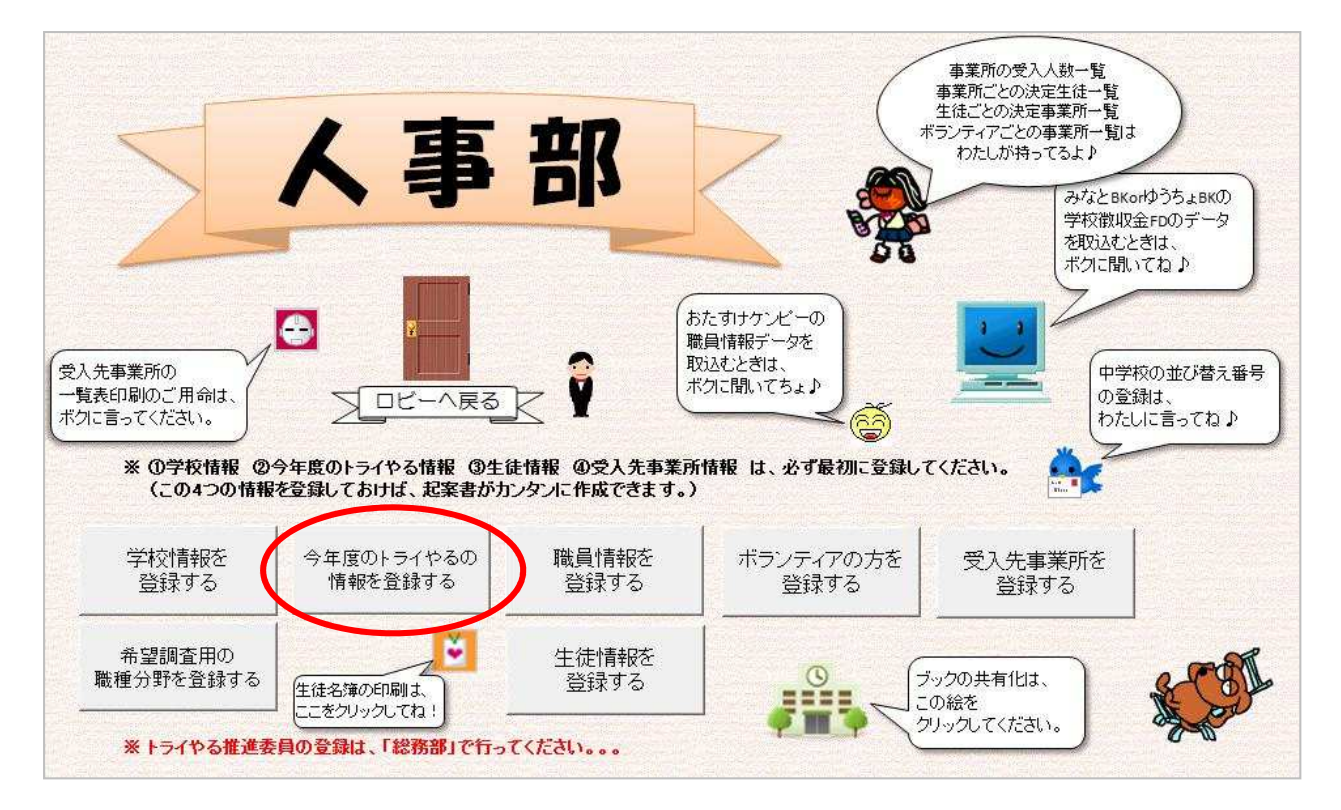

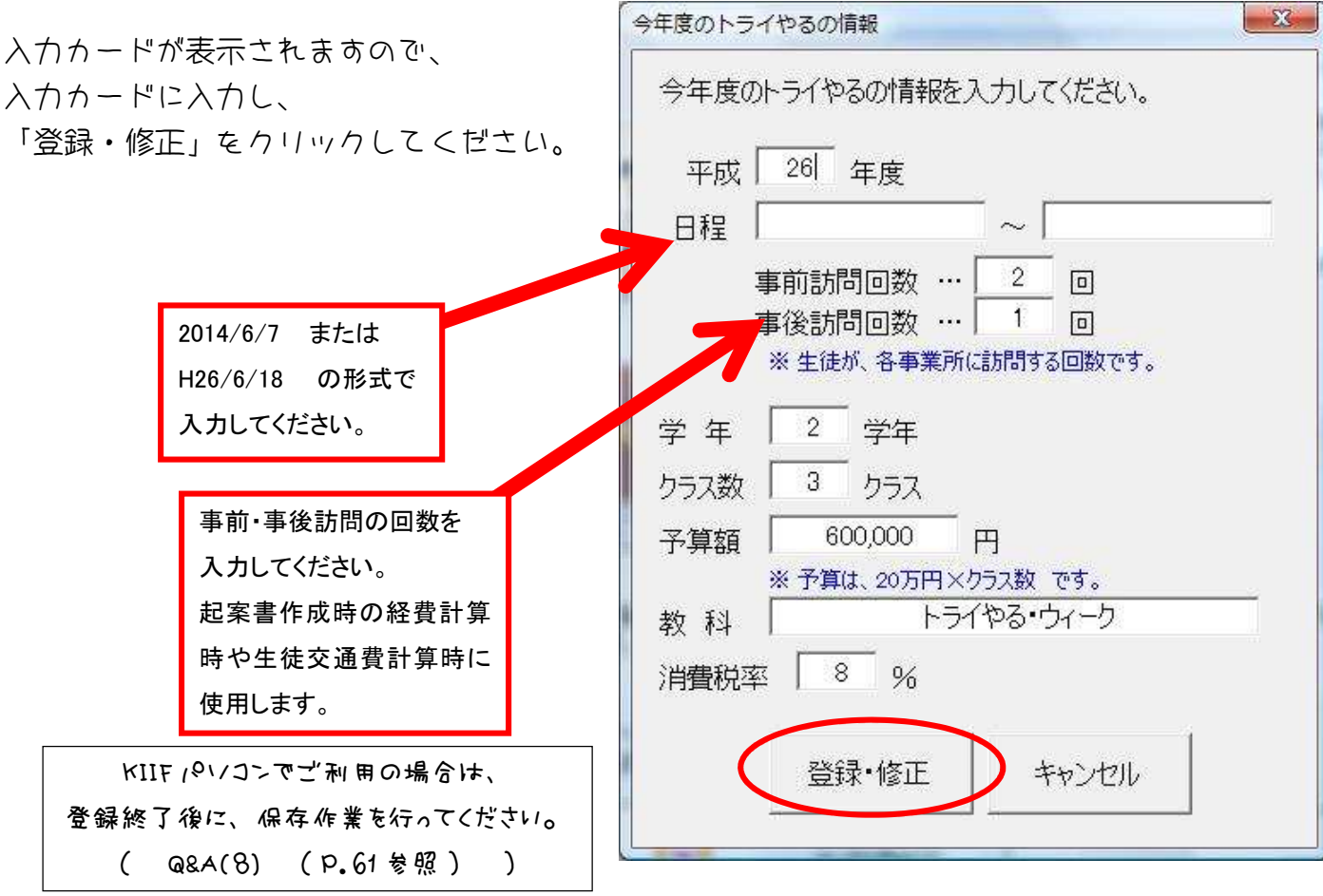

## (6)職員情報を登録する

職員情報を登録します。

出張届の作成 および 近距離旅行命令書の作成に使用します。

#### なお、おたすけケンピーに登録されている職員情報を取込むことも可能です。

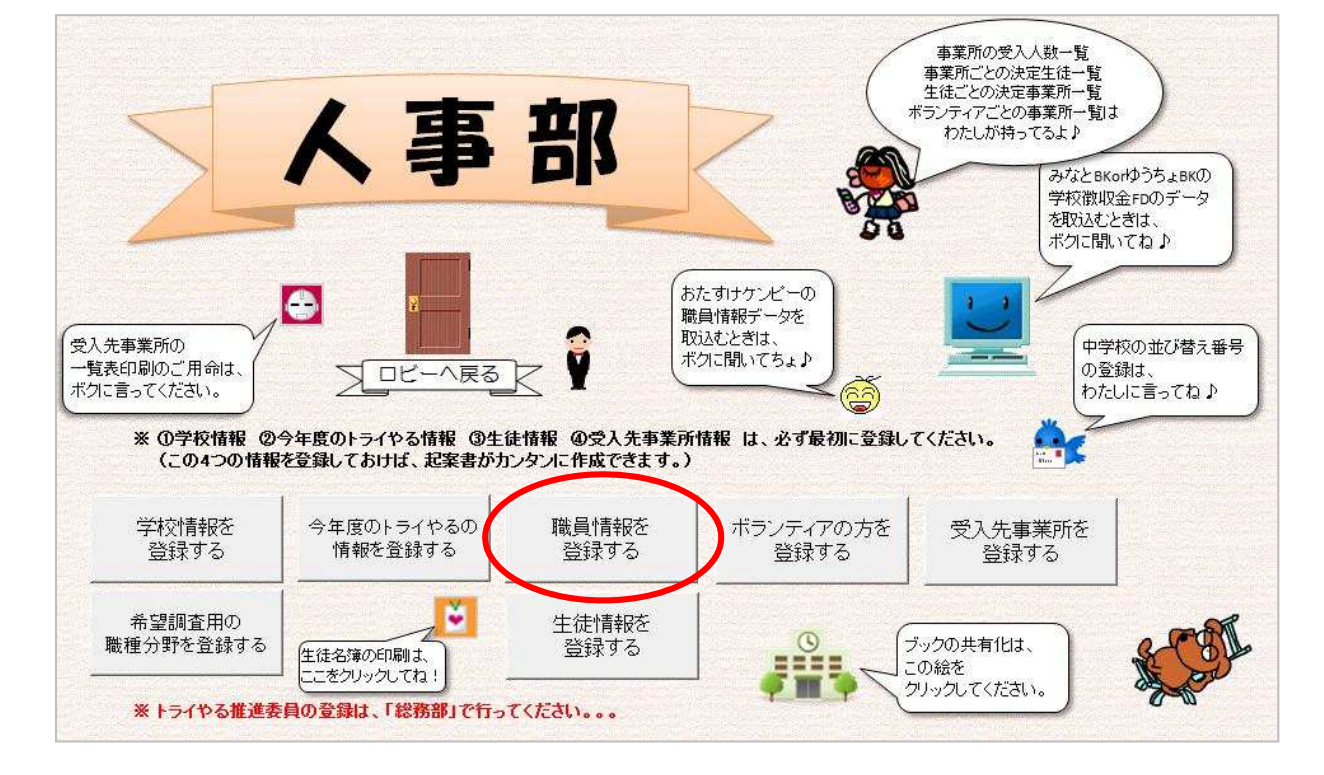

「職員情報を登録する」をクリックしてください。(下図の○のところ)

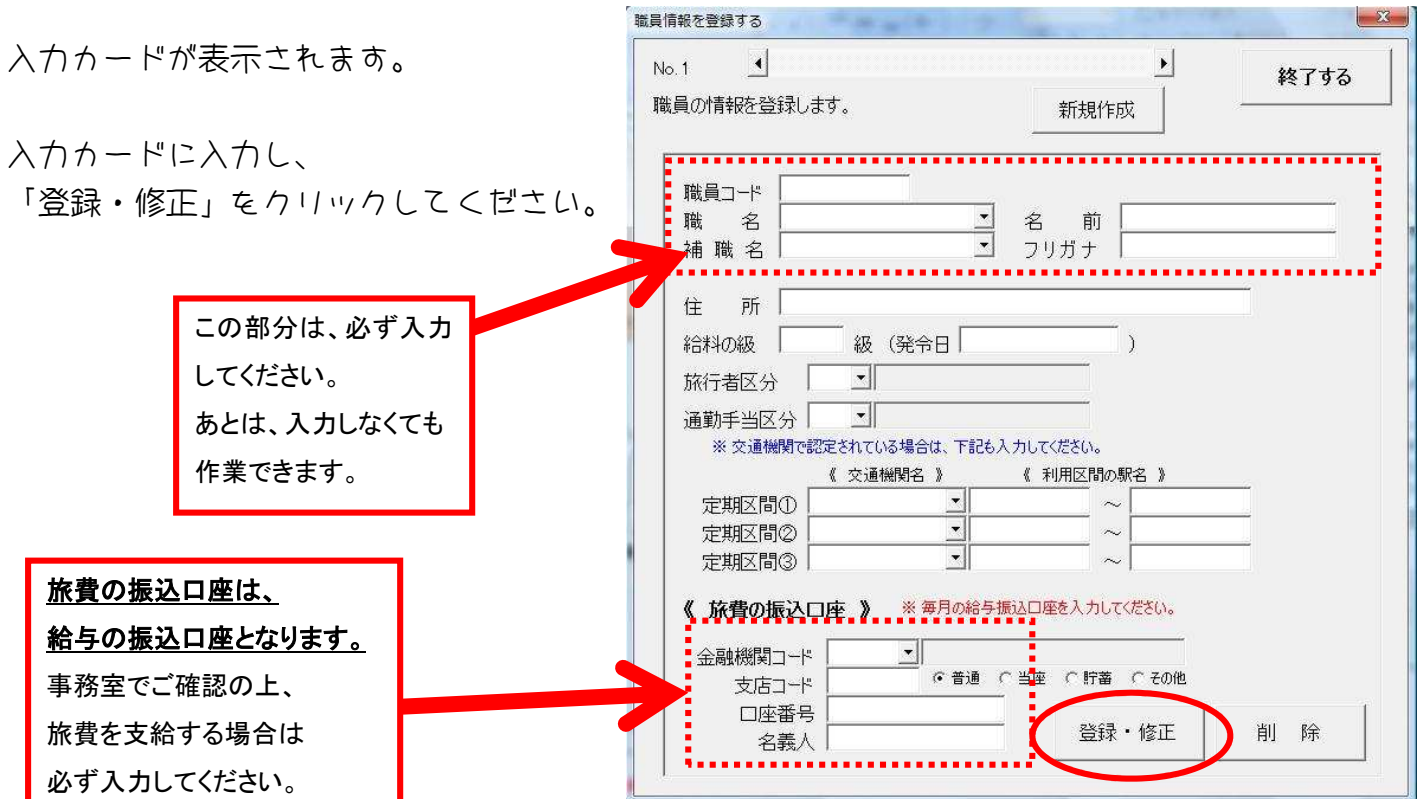

 $\mathbf{v}$ 

#### ※ おたすけケンピーの職員情報を取込むには。。。

おたすけケンピーの職員情報(職員番号・職名・名前・住所・通勤手当区分)を取込むことが可能 です。 ただし、その場合は、全職員の情報を取り込みます。

「人事部」の二コちゃんマークをクリックしてください。(下図の○のところ)

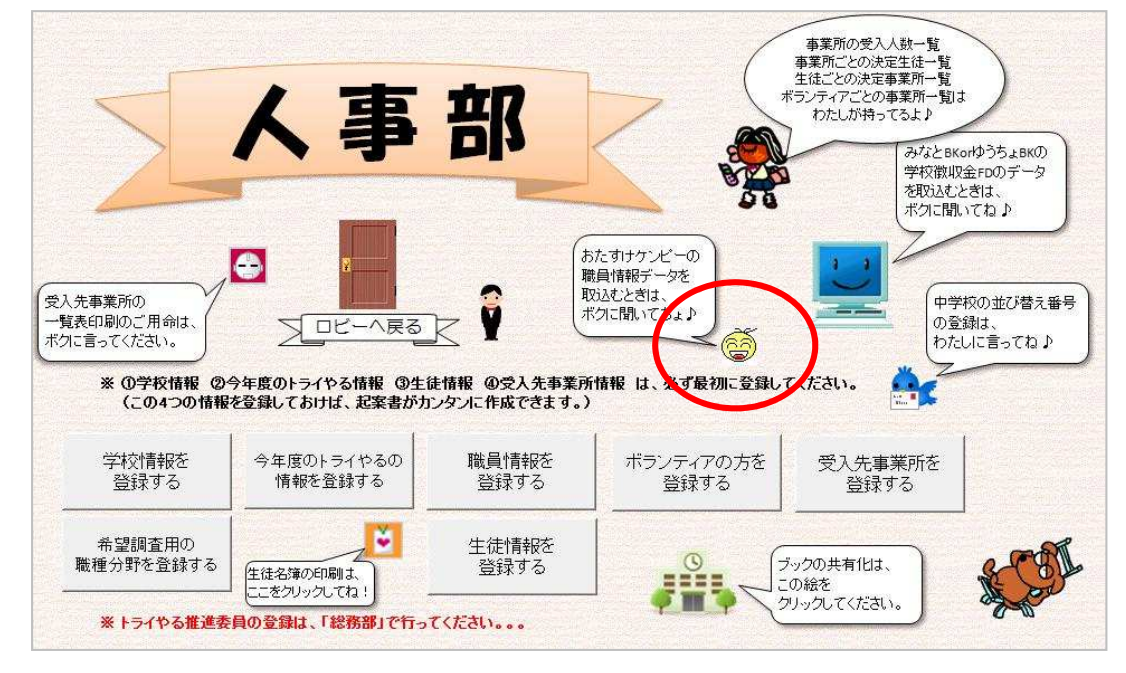

右図のメッセージが表示されます。 「OK」をクリックしてください。

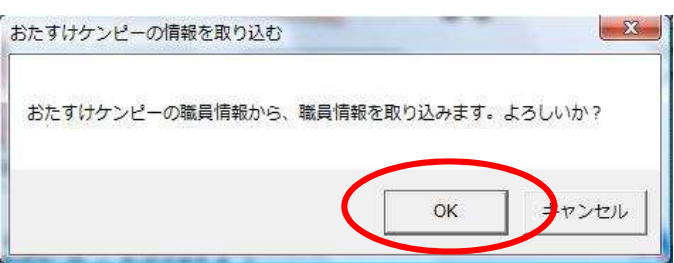

右図のように

おたすけケンピーの職員情報ファイルを選択する メッセージが表示されます。

KIIF パソコンに、おたすけケンピーがインストール されている場合は、学校ドライブ(D)の中の 「おたすけケンピー(小中学校版)」フォルダの中の 「1-職員情報.xls」のファイルを選択し、 「開く」をクリックします。

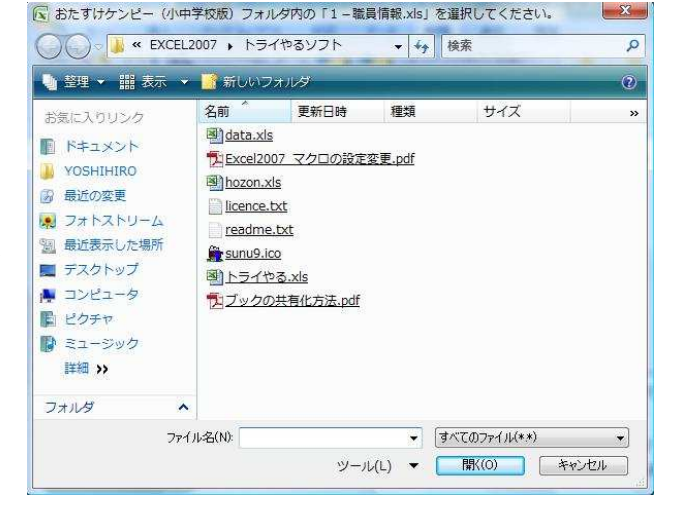

※ もし、おたすけケンピーがインストールされているかご不明の場合は、事務職員の方にお伺い ください。

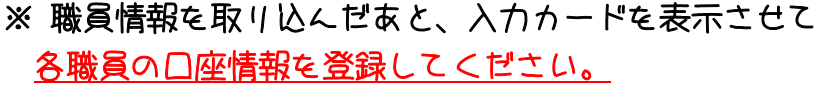

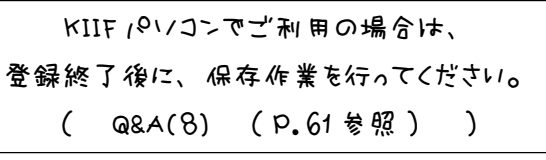

### (7)受入先事業所を登録する

受入先事業所の情報を登録します。 基本起案書作成、発注書作成等、会計関係の書類作成に使用しますので、 必ず登録してください。

なお、受入先事業所の登録は、入力カードを使用する方法 と シートに直接入力する方法 の 2 通りあります。

「受入先事業所を登録する」をクリックしてください。(下図の○のところ)

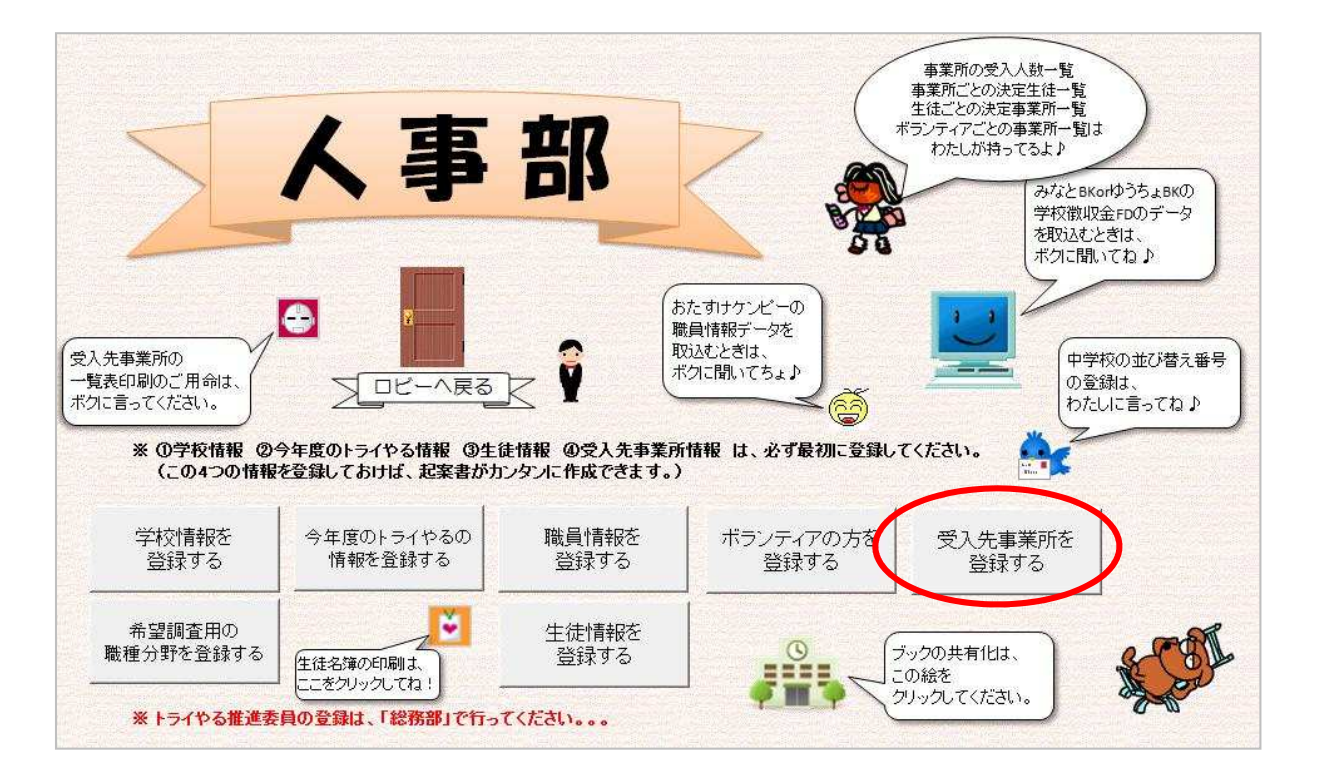

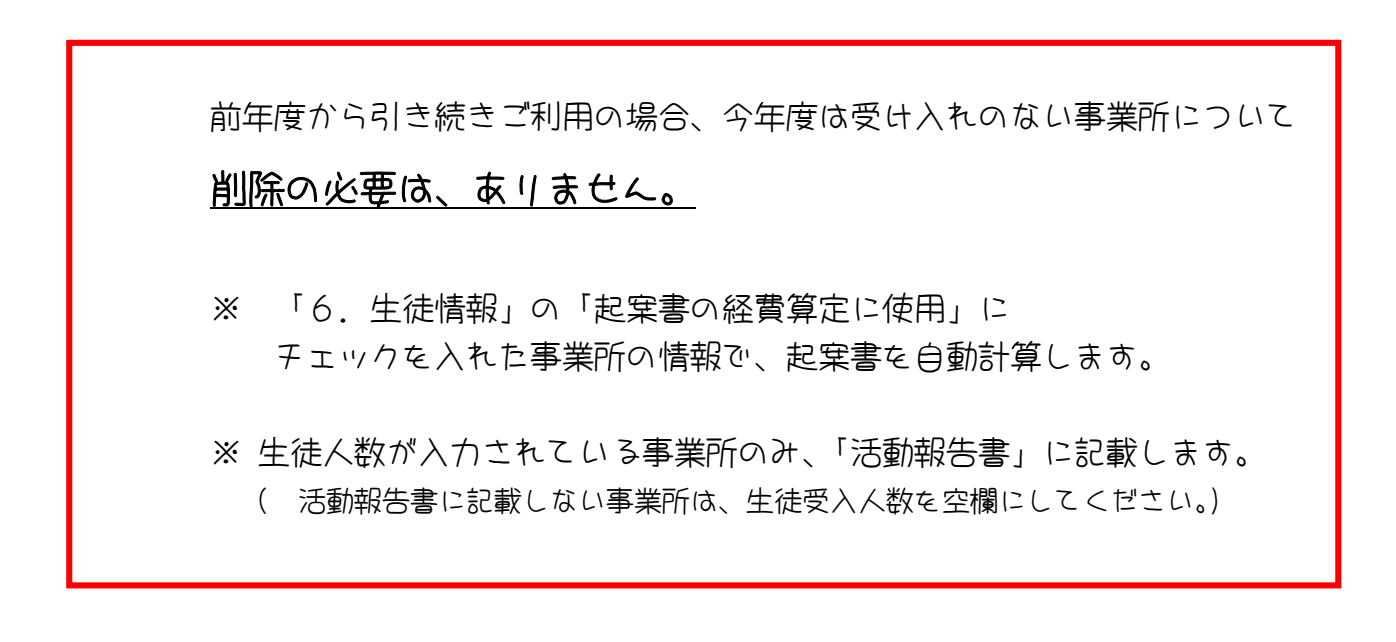

# (A)入力カードを使用して登録する

入力カードを使用して登録する場合は、 右図のメッセージが表示された際、 「はい(Y)」を選択します。

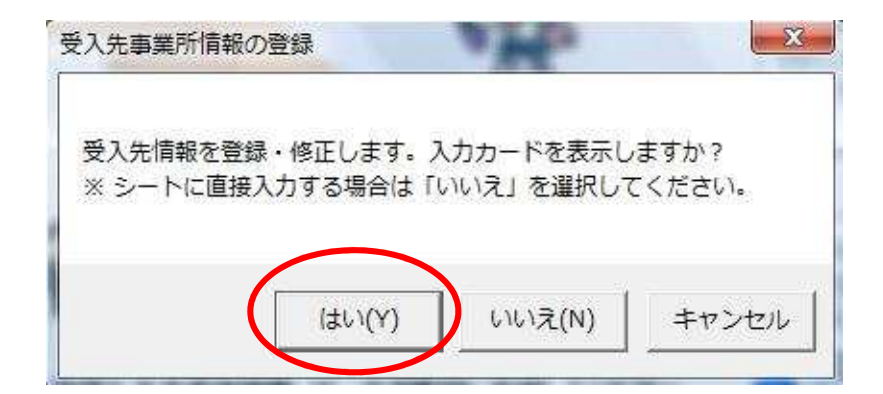

下図のような入力カードが表示されますので、データを入力し「登録・修正」ボタンをクリックし てください。

※ 赤い点線□の項目は、基本起案書作成に使用します。。。

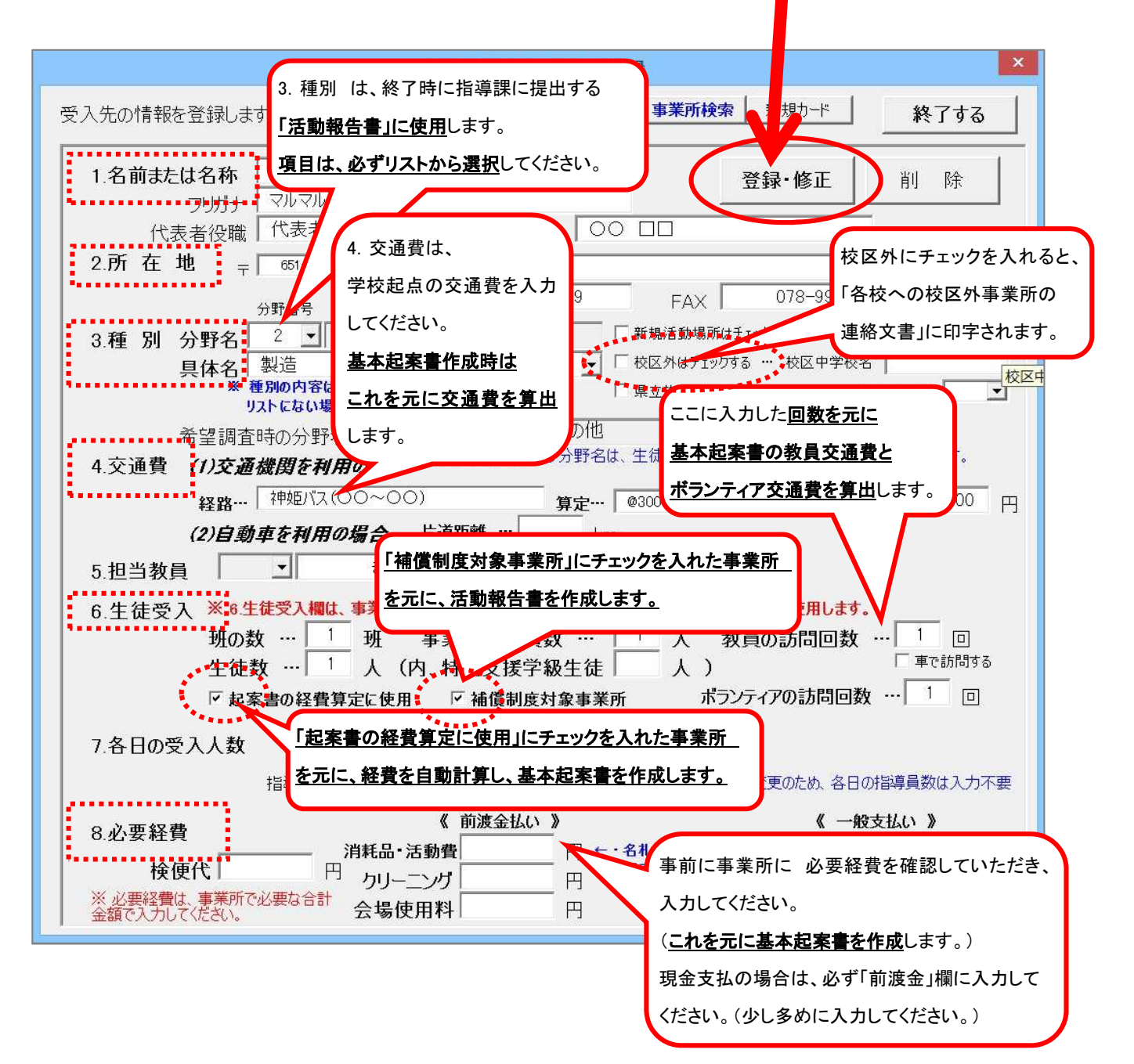

## ※ 校区外の事業所について、他校への連絡文書を作成するには。。。

事業所に校区の学校を登録しておくと、他校への連絡文書をカンタンに作成することができます。

事業所の受入人数一覧 事業所ごとの決定生徒一覧 生徒ごとの決定事業所一覧 - エンティアごとの事業所一覧は<br>- ボランティアごとの事業所一覧は<br>- わたしが持ってるよ♪ 人事部 みなとBKorゆうちょBKの 学校徴収金FDのデータ を取込むとぎは ボクに聞いてね♪ おたすけケンピーの A 職員情報データを 取込むとぎは、 受入先事業所の 中学校の並び替え番号 ボクに聞いてちょ♪ - この。。。<br>一覧表印刷のご用命は. Jロビーへ戻る 登録は ボクに言ってください。 わたいこ言ってね♪ ※ ①学校情報 ②今年度のトライやる情報 ③生徒情報 ④受入先事業所情報 は、必ず最初に登録してください (この4つの情報を登録しておけば、起案書がカンタンに作成できます。) 学校情報を 今年度のトライやるの 職員情報を ボランティアの方を 受入先事業所を 情報を登録する 登録する 登録する 登録する 登録する 希望調査用の 生徒情報を File ブックの共有化は、 職種分野を登録する 登録する 生徒名簿の印刷は、 この絵を ここをクリックしてね! クリックしてください。 ※トライやる推進委員の登録は、「総務部」で行ってください。。。

人事部の右横の トリのマークをクリックしてください。(下図の○のところ)

右図の入力カードが表示されます。

事業所のある校区外の学校を 登録してください。

連絡文書の事業所の表は、 並び替え順の学校順に並び替えて 作成します。

また、連絡文書の事業所の表の学校名 は、「表示名」のように印字します。

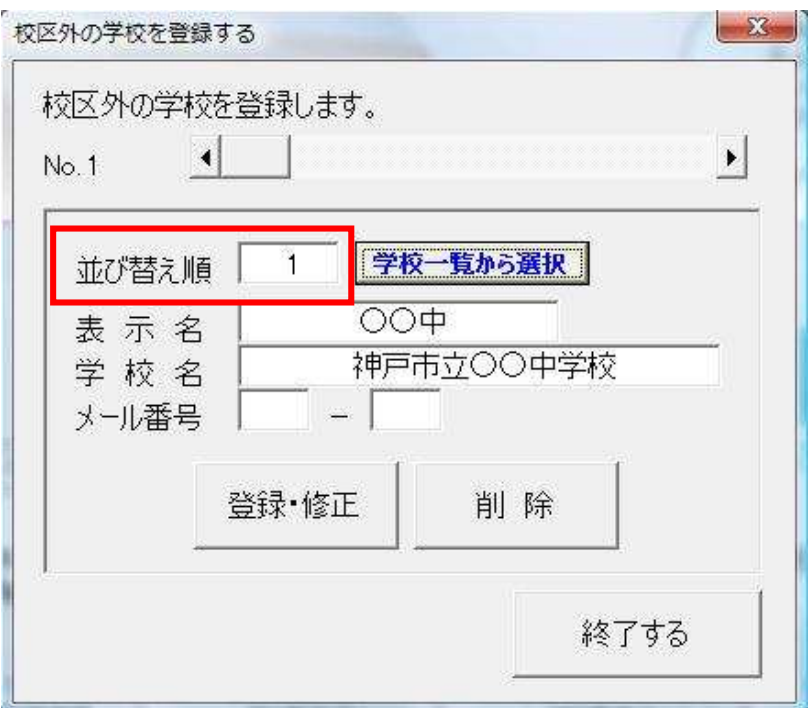

校区外の学校が登録できたら、「受入先事業所を登録する」をクリックし、事業所の入力カードを 表示します。

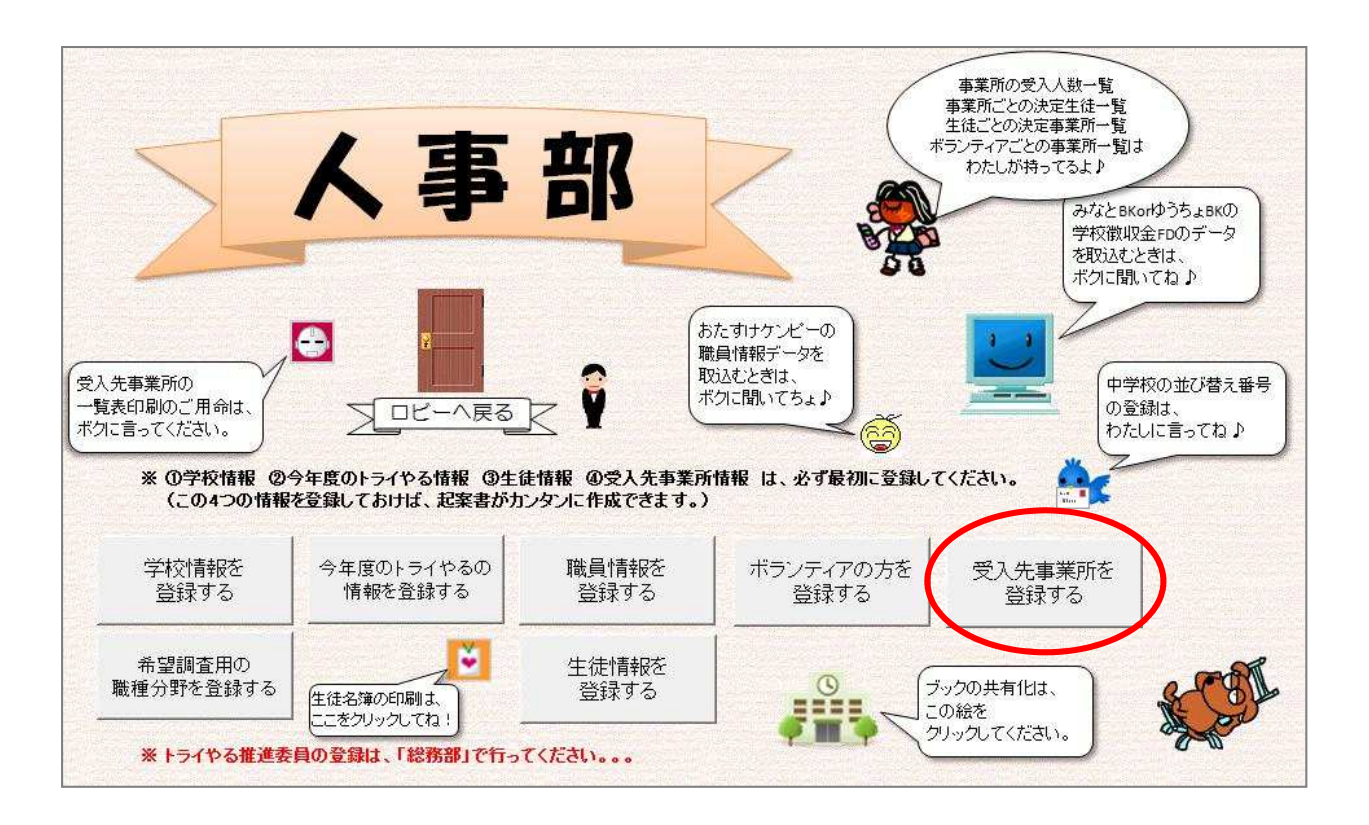

該当の事業所の入力カード を表示し、 「学校の選択」をクリックし てください。 (右図の〇のところ)

さきほど登録した校区外の 学校一覧が表示されます。 該当の学校を選択してくだ さい。

選択できたら、「登録・修正」 ボタンを押して、 データを登録してください。

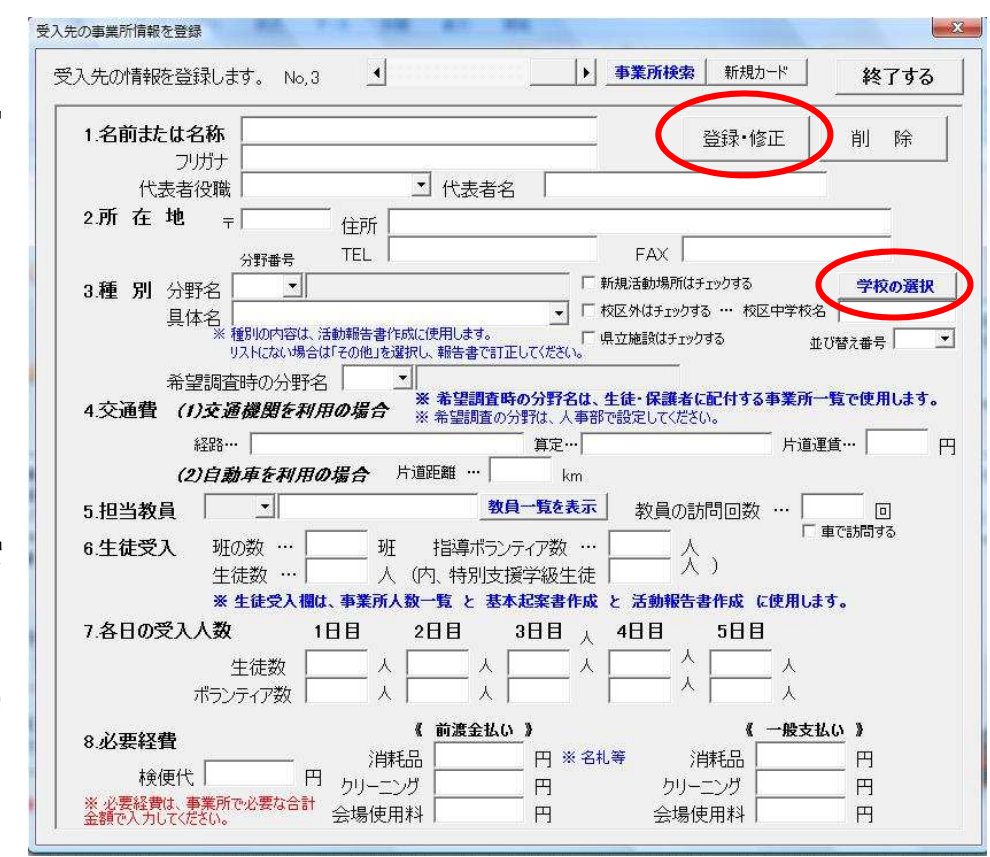

該当の事業所に校区外の学校が登録できたら、TOP ページに戻り、総務部へ移動します。

下図は、総務部です。

「校区外の各校へのトライやる活動案内文を作成する」ボタンを押してください。 (下図の ○ のところ)

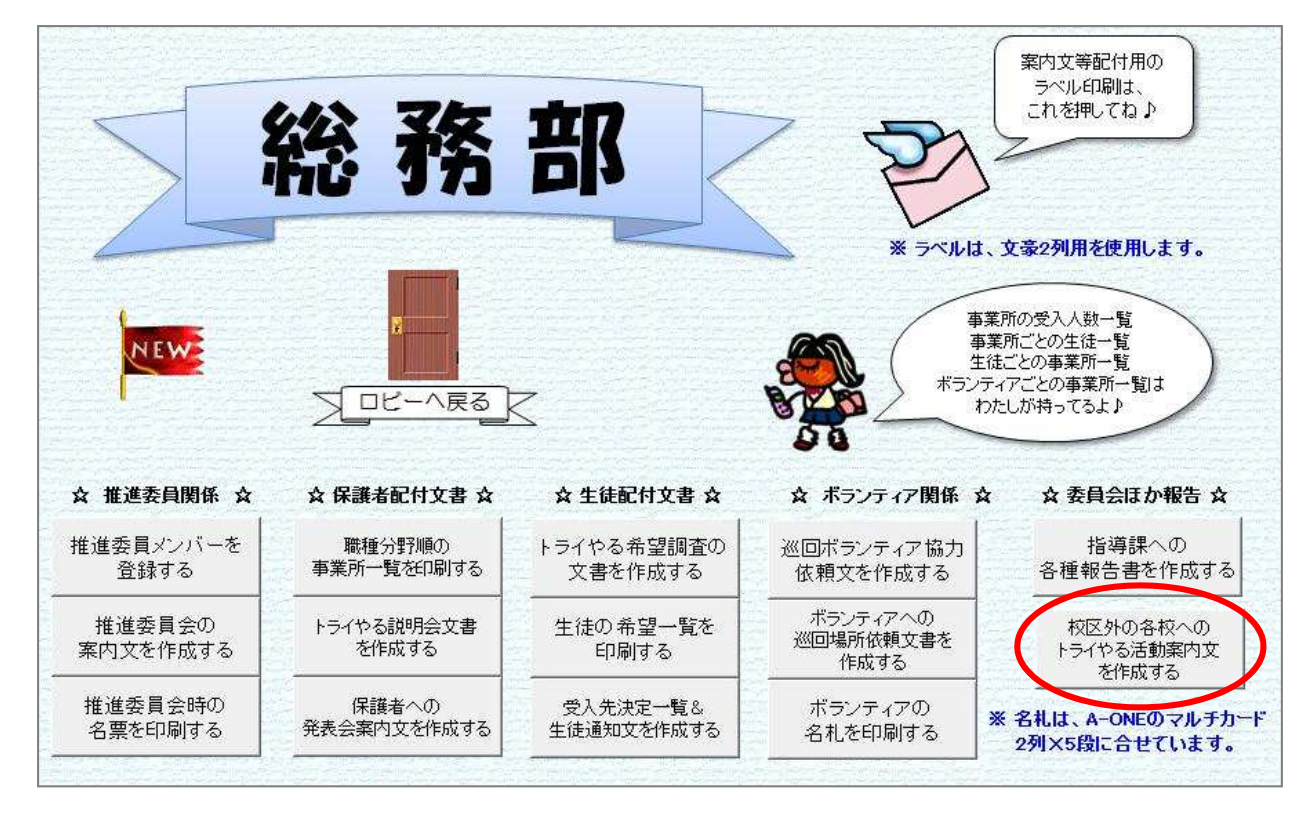

配付日入力等のメッセージが表示されます。 メッセージに従ってお進みください。

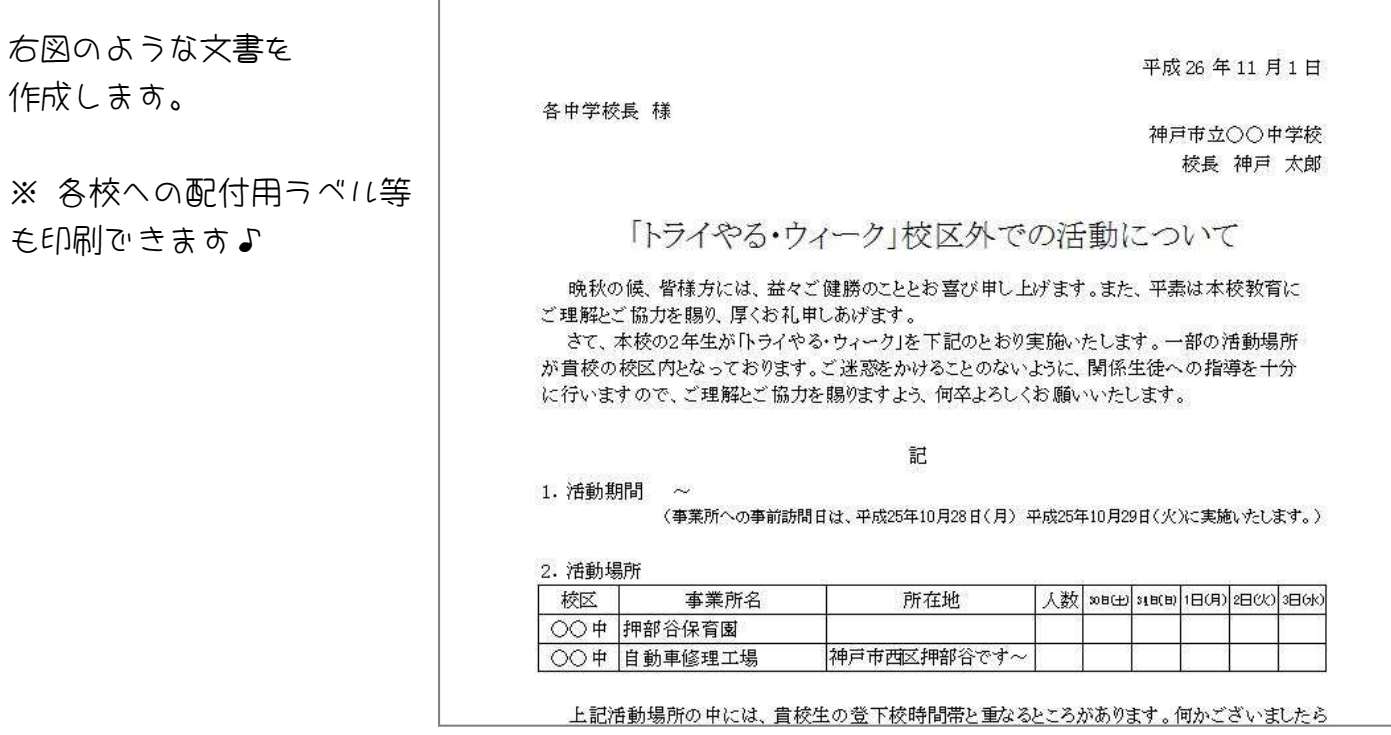

# (B)シートに直接入力して登録する

Excel で作成したブックのデータをコピーして使用したい場合は、こちらを選択してください。

入力カードを使用して登録する場合は、 右図のメッセージが表示された際、 「いいえ(N)」を選択します。

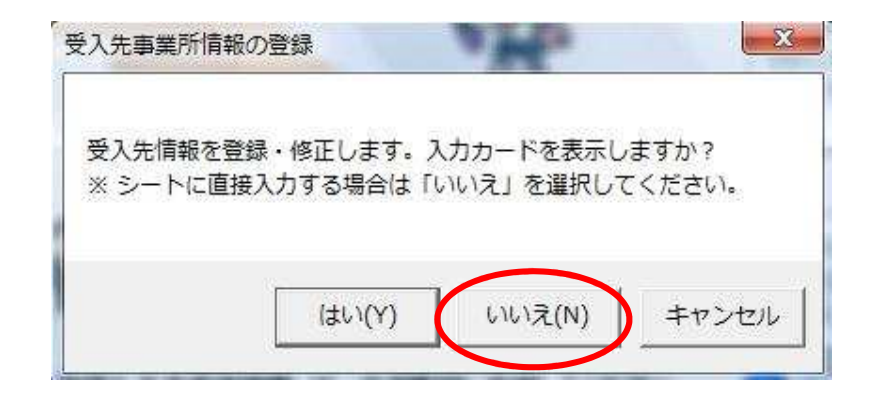

下図のように、入力シートに移動します。

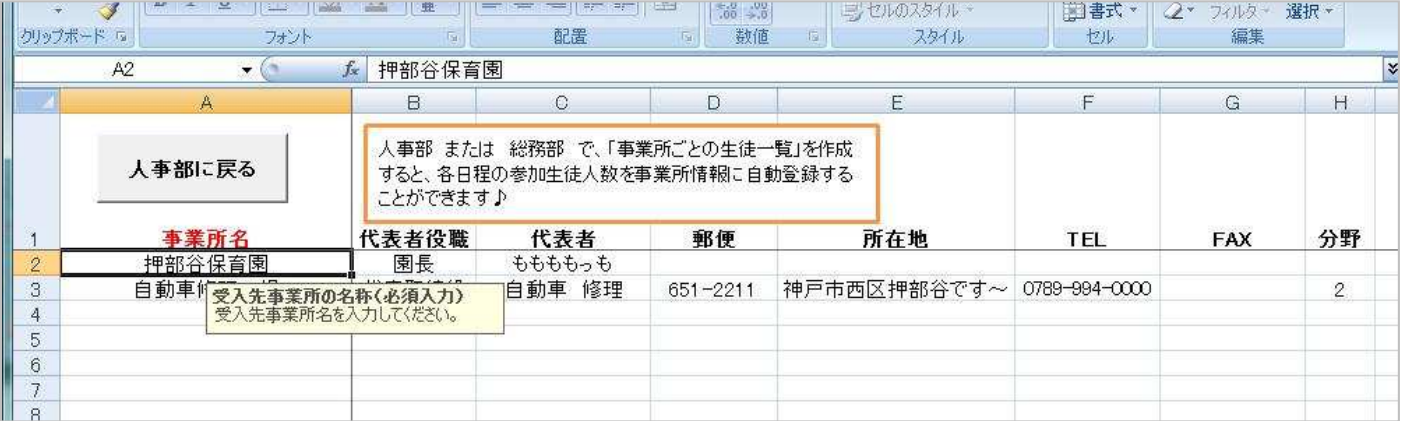

各項目を入力してください。

赤字の項目は、基本起案書と 生徒・教員・ボランティアの旅費請求に使用しますので、 必ず入力してください。

> KIIF (21/コンでご利用の場合は、 登録終了後に、保存作業を行ってください。 ( Q&A(8) (P.61 参照) )

#### (8)生徒情報を登録する

生徒情報を登録します。

各生徒への配付文書や交通費の計算、起案書作成等に使用します。

なお、収納管理システムの生徒口座情報データ や 準公費会計支援ソフトの生徒情報データか ら、生徒の組・番号・名前等をカンタンに取り込むことができます。

① 収納管理システムの生徒情報を取り込む

まず、収納管理システムを 管理職権限で起動し(管理職に起動してもらいます。) 生徒の口座情報 CSV ファイルを作成してください。

※ 口座情報 CSV ファイルの作成方法については、別紙の文書をご参照ください。

※ 準公費システムの生徒情報を取り込む場合は、準公費システムの生徒情報をエクセルファイル で出力し、そのファイルを使用します。

生徒の口座情報 CSV ファイルが作成できたら、人事部へ移動します。

人事部のコンピュータの絵をクリックしてください。(下図の○のところ)

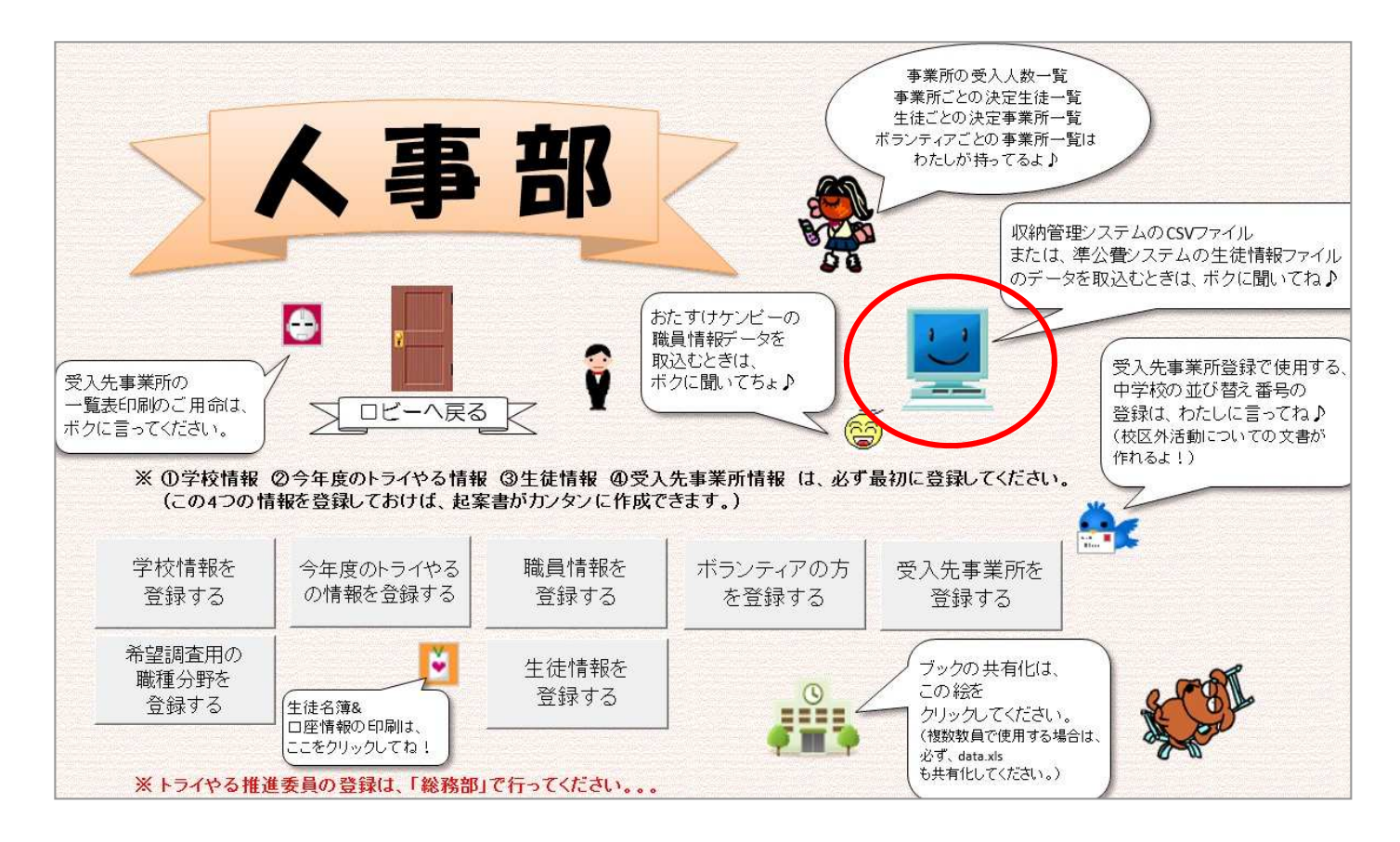

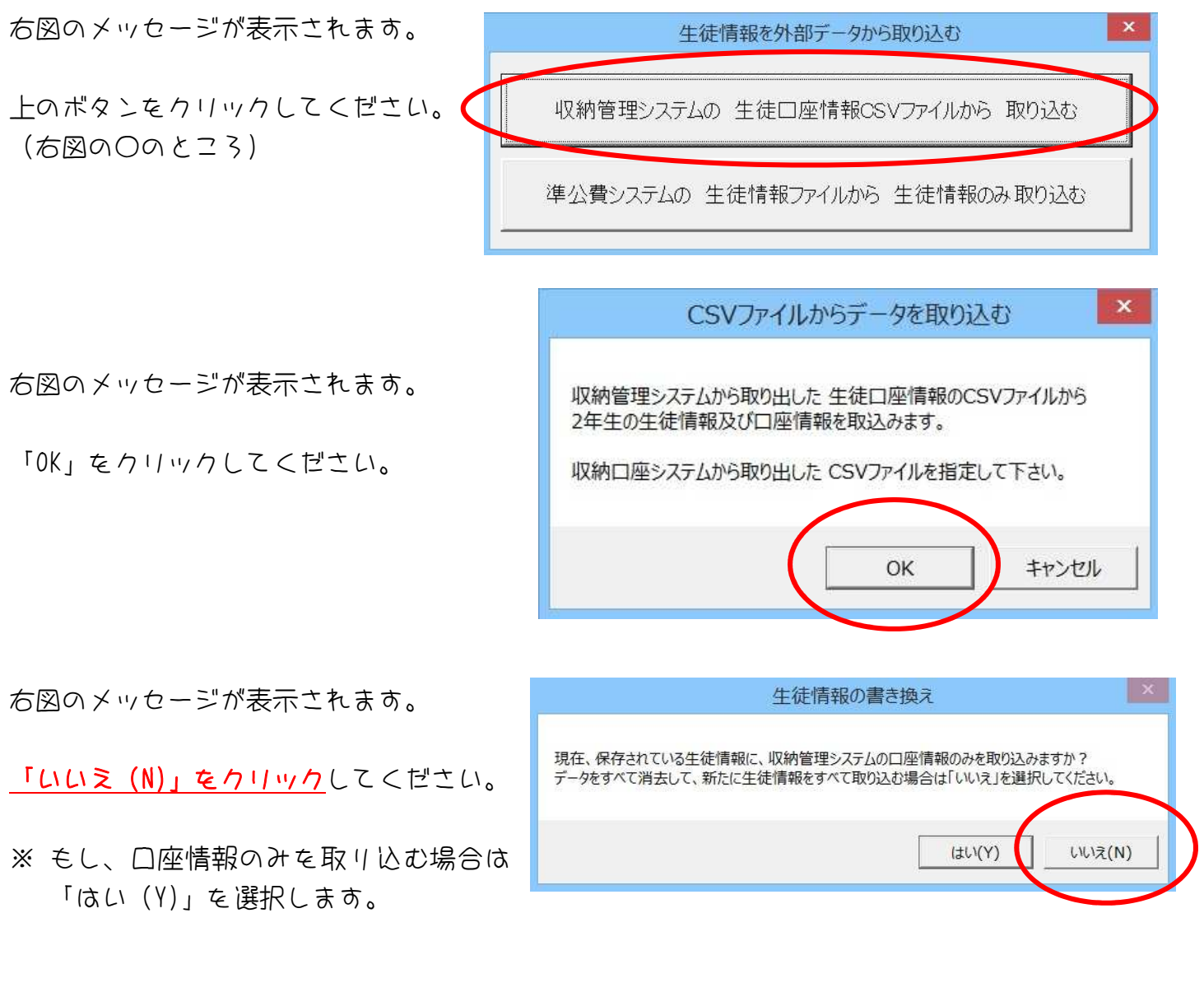

右図のように、 ファイル選択のメッセージが表示さ れます。

先ほど作成した、 生徒口座情報 CSV ファイルを選択し、 「開く(O)」をクリックします。

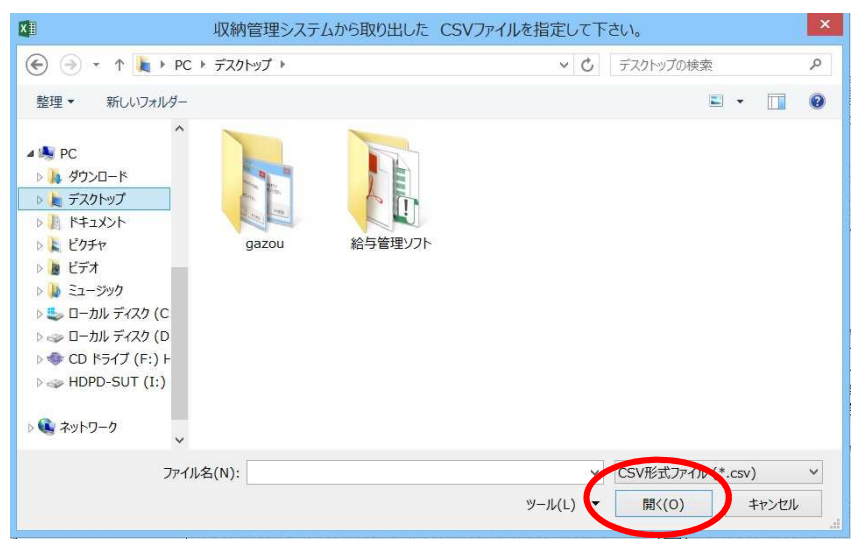

取り込み完了のメッセージが表示されたら、取り込み完了です!

※ 収納管理システムに登録されていない生徒(口座登録していない生徒)については、 P.20 以降をご参照の上、新規で生徒情報を登録してください。

#### ② 生徒の訪問先情報を登録する

生徒のクラス・番号・名前・口座情報が取り込めたら、生徒の訪問先情報を登録していきます。

人事部へ移動します。

「生徒情報を登録する」をクリックしてください。(下図の○のところ)

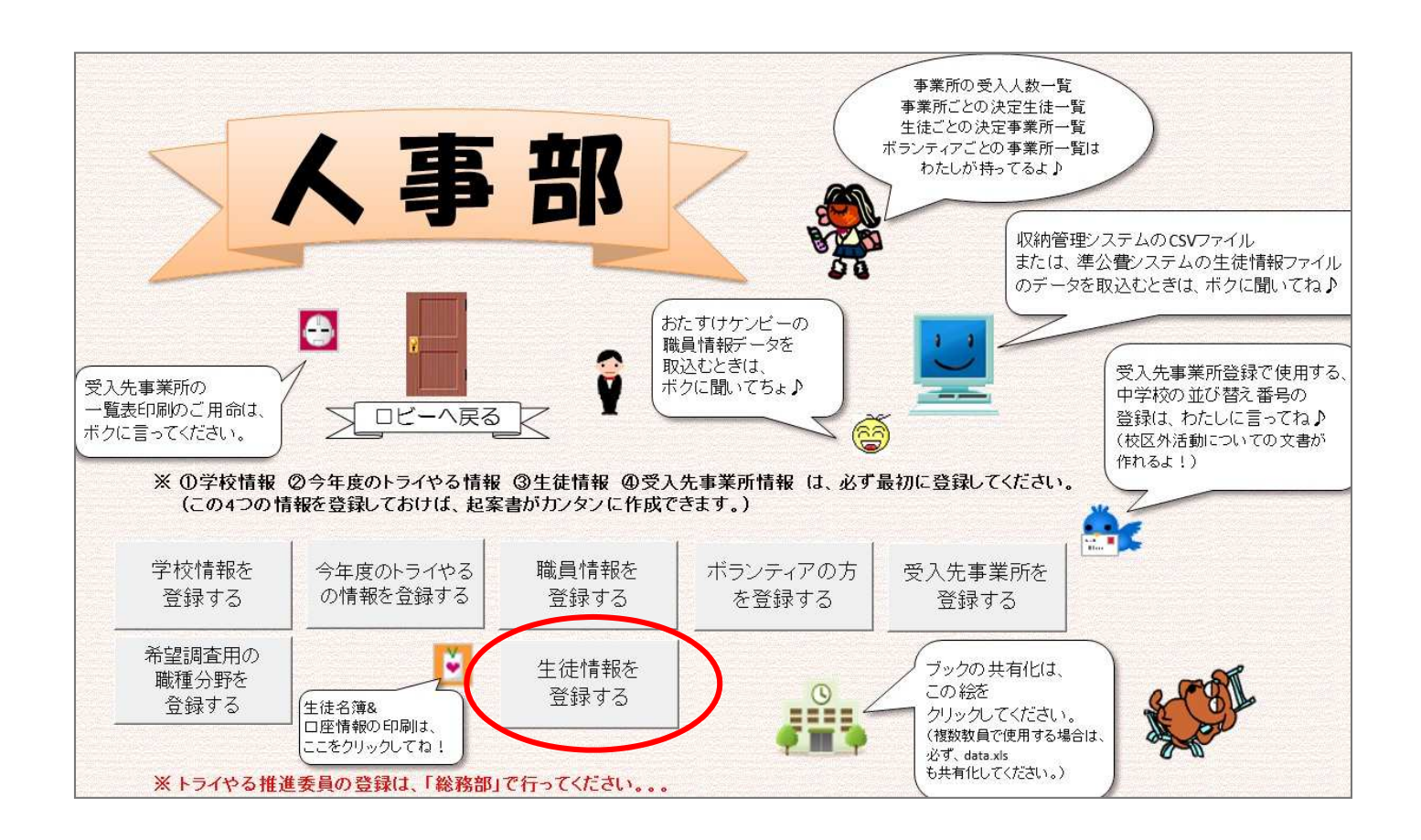

# (A)入力カードを使用して登録する

入力カードを使用して登録する場合は、 右図のメッセージが表示された際、 「はい(Y)」を選択します。

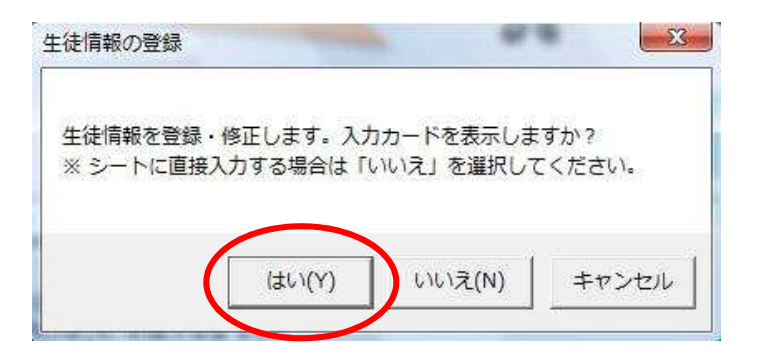

下図のような入力カードが表示されますので、各項目に入力し、「登録・修正」をクリックしてく ださい。  $\sqrt{\frac{1}{1 - \frac{1}{1 - \$ 

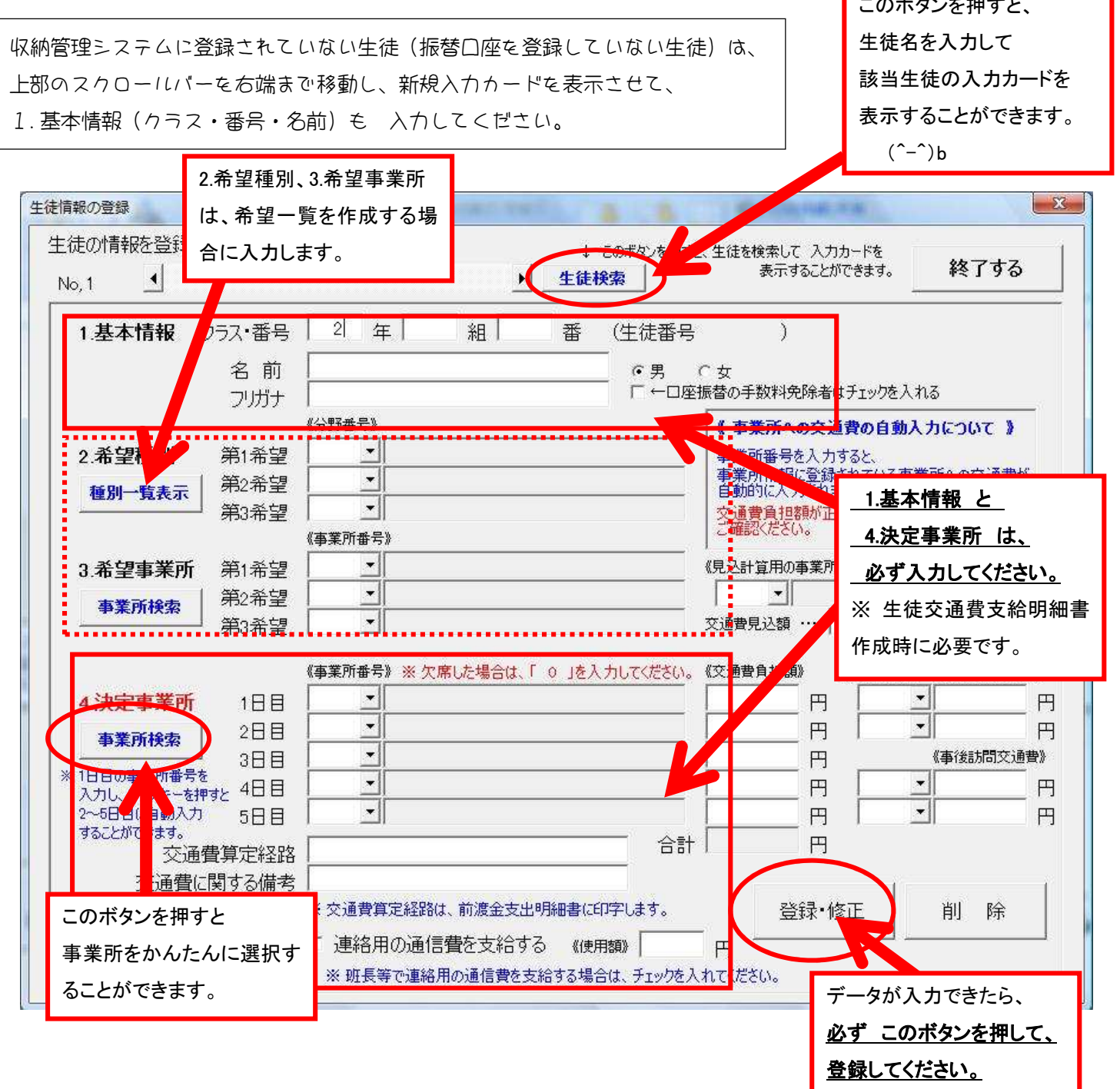

#### ※ 生徒検索ボタンについて。。。

上部のスクロールバーの右横の「生徒検索」ボタンを押すと、かんたんに生徒の入力カードを表示 することができます。

「生徒検索」ボタンをクリックすると、 右図のメッセージが表示されます。

生徒名の一部を入力し、「検索する」をクリックしてく ださい。

該当生徒の一覧が表示されますので、生徒名を選択し、 「表示する」ボタンをクリックしてください。 その生徒の入力カードが表示されます。

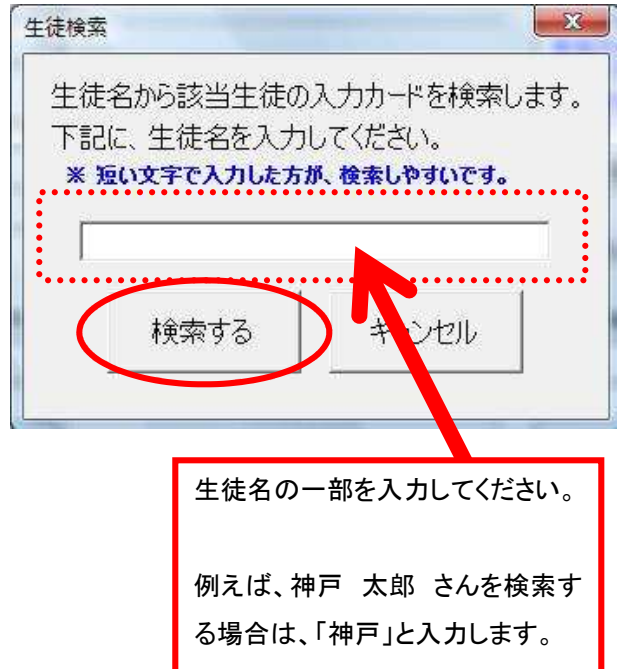

#### ※ 事業所検索ボタンについて。。。

左横の「事業所検索」ボタンを押すと、かんたんに事業所を検索することができます。 なお、検索方法は、事業所名の一部を入力して検索する方法 と 事業所一覧から選択する方法が あります。

#### (a)事業所名の一部を入力して検索する方法

「事業所検索」ボタンをクリックしてください。 右図のメッセージが表示されます。

「はい (Y)」をクリックしてください。

右図のメッセージが表示されます。 事業所名の一部を入力し、「検索する」をクリックし てください。

例えば、押部谷小学校 を検索する場合は 「押部谷」と入力します。

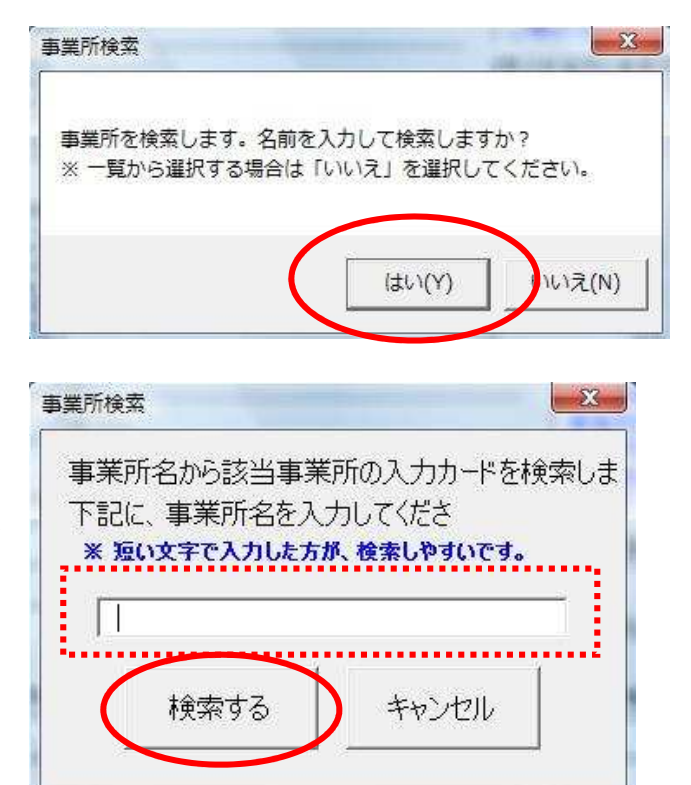

#### (b)事業所一覧から選択する方法

「事業所検索」ボタンをクリックしてください。 右図のメッセージが表示されます。

「いいえ(N)」をクリックしてください。

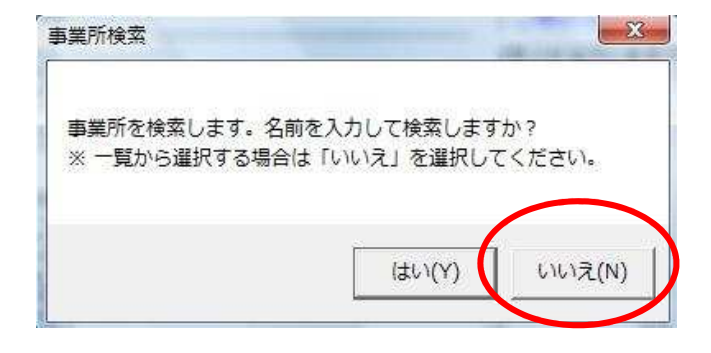

- 該当の事業所をクリックし、 「選択する」をクリックしてください。
- 1日目以外を選択する場合は、 「記入位置」の日を変更して、 「選択する」をクリックします。

なお、1 日目に入力するときは、 2~5日目に 同じ事業所を自動入力す ることができます。

メッセージが表示されますので、 「はい」を選択してください。

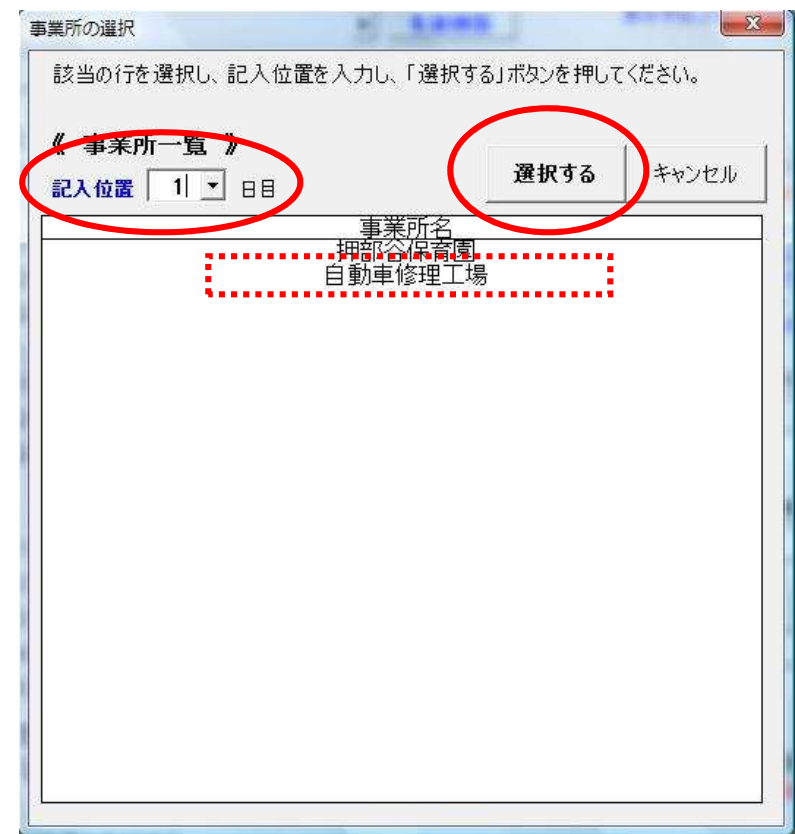

# (B)シートに直接入力して登録する

Excel で作成したブックのデータをコピーして使用したい場合は、こちらを選択してください。

入力カードを使用して登録する場合は、 右図のメッセージが表示された際、 「いいえ(N)」を選択します。

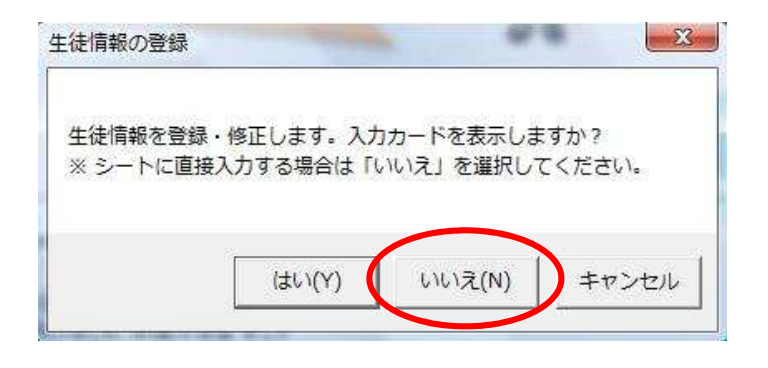

下図のように、入力シートに移動します。

なお、赤字の項目は、必須入力となっていますので、必ず入力してください。

他の Excel のシートからデータを コピー&ペースト する場合は、「値のみ貼り付け」を選択し て、貼り付けてください。

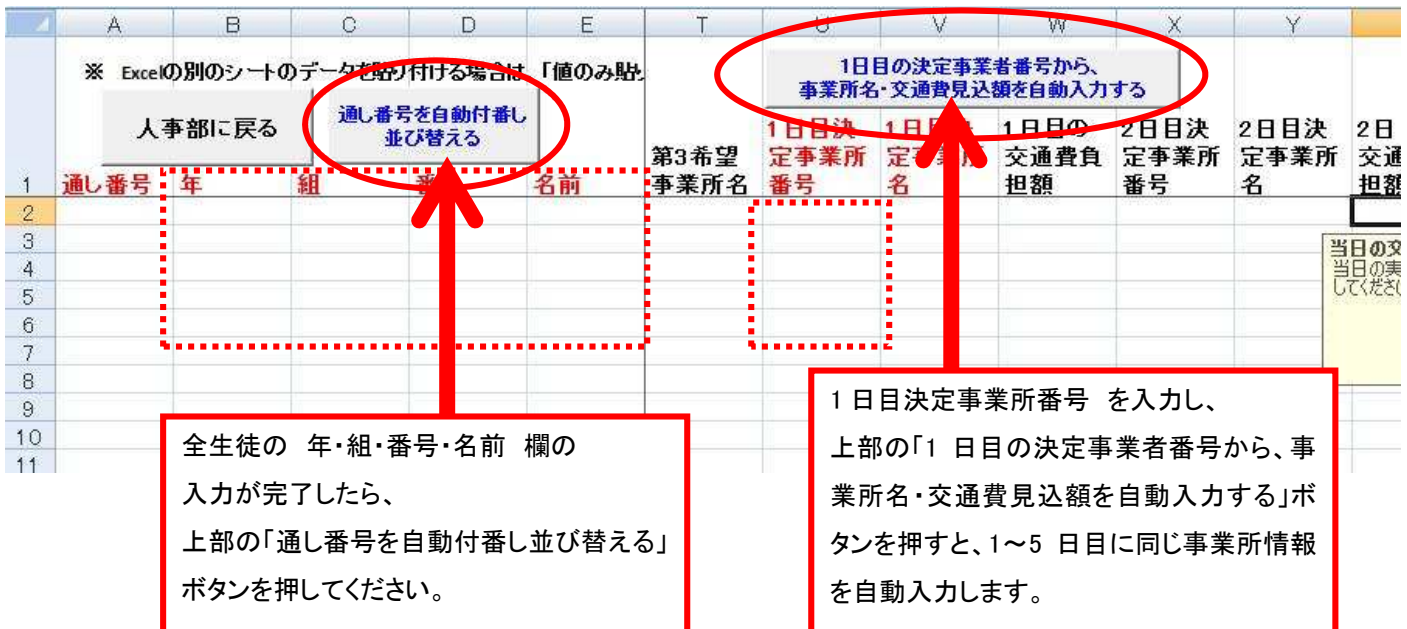

KIIF (21/コンでご利用の場合は、 登録終了後に、保存作業を行ってください。 ( Q&A(8) (P.61 参照) )

## (9)ブックを共有化する

複数の職員で使用する場合は、ブックを共有化して使用する必要があります。

共有化しないでご利用も可能ですが、その場合は 誰かが使用しているときに他の職員が開くと 「読み取り専用」となります。

「読み取り専用」の場合は、ソフトを使用せず終了し、他の職員が使用していないときに開いて ください。(そのまま使用すると、正しくデータが保存できません。)

では、共有化の説明をします。 ( data.xls と トライやる.xlsm の2つのファイルを共有化します。)

まず、人事部へ移動します。

下の方にある 学校の絵をクリックしてください。(下図の○のところ)

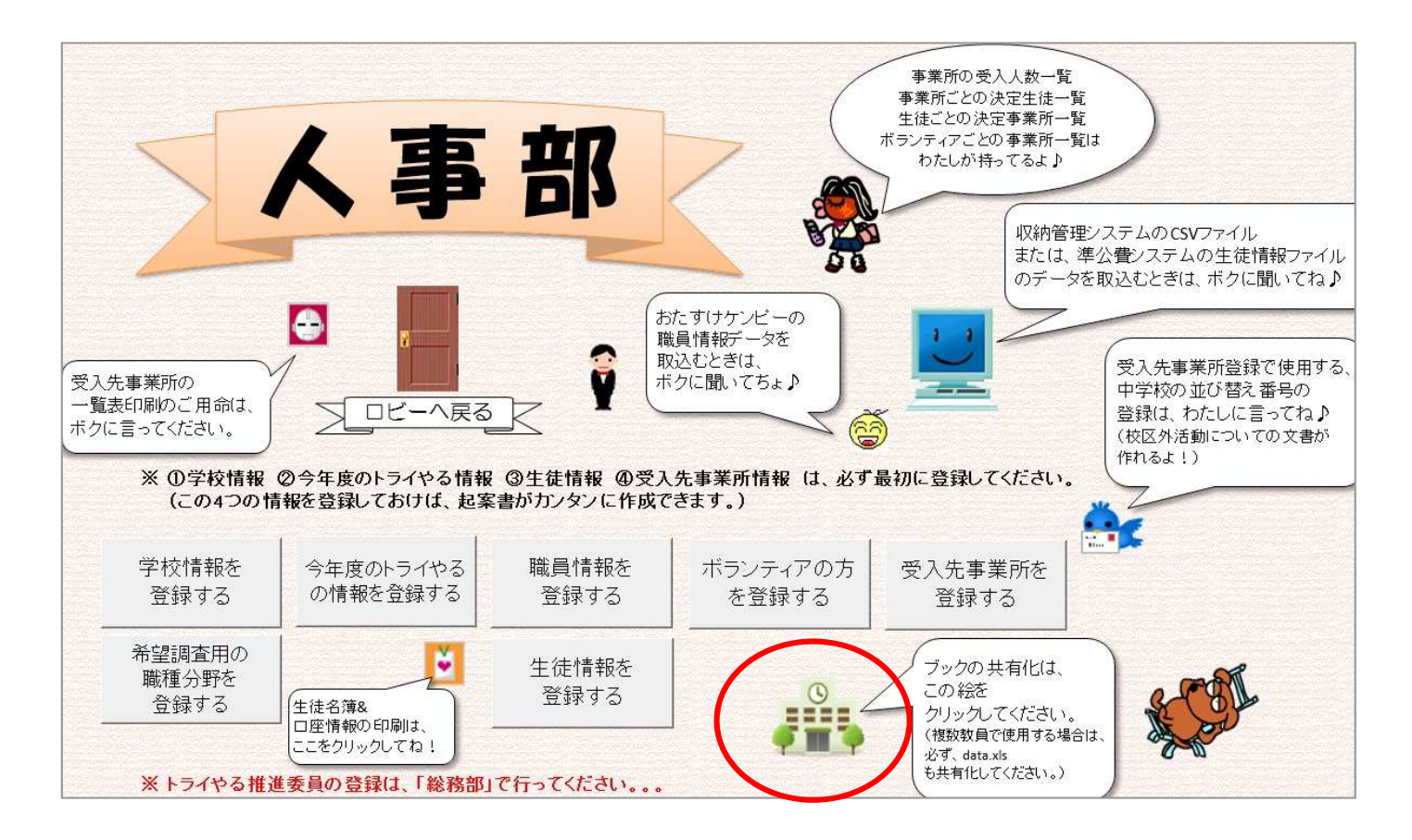

すると、下図のように エクセルのシートが表示されます。

| $5 - 0 - 68 = 0.0$<br>$x \equiv$<br>トライやる.xlsm - トライやる関係書類作成メニュー KOBE版 (^-^) v<br>ьı |                                                                 |                                   |                      |          |    |     |          |                                          |              |   |     |   |               |  |  |
|--------------------------------------------------------------------------------------|-----------------------------------------------------------------|-----------------------------------|----------------------|----------|----|-----|----------|------------------------------------------|--------------|---|-----|---|---------------|--|--|
| ファイル                                                                                 | ■表示 開発 パスワード解除<br>データ<br>挿入 ページ レイアウト<br>数式<br>校閲<br>タッチ<br>木一ム |                                   |                      |          |    |     |          |                                          |              |   |     |   |               |  |  |
| ←                                                                                    | $x \equiv$<br>$\overline{a}$                                    | $\rightarrow$<br>$\sim$<br>$\sim$ | 哗<br>l å<br>O<br>l # |          |    |     |          | data.xls - トライやる関係書類作成メニュー KOBE版 (^-^) v |              |   |     |   |               |  |  |
|                                                                                      | ファイル                                                            | 外チ<br>木一ム                         | 挿入                   | ページレイアウト | 数式 | データ | 表示<br>校閲 | 開発                                       | パスワード解除      |   |     |   |               |  |  |
| 元に戻す                                                                                 |                                                                 | MS Pゴシック™                         |                      |          |    |     |          |                                          |              |   |     |   |               |  |  |
| 元に戻す                                                                                 | $\leftrightarrow$                                               | $11$ $*$                          |                      |          |    |     |          |                                          |              |   |     | È |               |  |  |
| G10                                                                                  | 元に戻す                                                            |                                   | 文字拡大 文字縮小 フォントの色     |          |    |     |          |                                          |              |   | フィル |   | コピー 貼り付け 切り取り |  |  |
|                                                                                      |                                                                 |                                   |                      |          |    | 手がき |          |                                          |              |   | 編集  |   | 基本            |  |  |
|                                                                                      | 元に戻す<br>フォント                                                    |                                   |                      |          |    |     |          |                                          |              |   |     |   |               |  |  |
|                                                                                      | A1                                                              | ÷                                 | ℳ                    | $f_x$    |    |     |          |                                          |              |   |     |   |               |  |  |
|                                                                                      | $\mathsf{A}$                                                    | B                                 | $\mathsf{C}$         | D        | Ε  | F   | G        | H                                        | $\mathbf{I}$ | J | K   | L | M             |  |  |
|                                                                                      | 1                                                               |                                   |                      |          |    |     |          |                                          |              |   |     |   |               |  |  |
|                                                                                      | 2                                                               |                                   |                      |          |    |     |          |                                          |              |   |     |   |               |  |  |
|                                                                                      | 3<br>4                                                          |                                   |                      |          |    |     |          |                                          |              |   |     |   |               |  |  |
|                                                                                      | 5                                                               |                                   |                      |          |    |     |          |                                          |              |   |     |   |               |  |  |
|                                                                                      | 6                                                               |                                   |                      |          |    |     |          |                                          |              |   |     |   |               |  |  |
|                                                                                      | 7                                                               |                                   |                      |          |    |     |          |                                          |              |   |     |   |               |  |  |
|                                                                                      | 8                                                               |                                   |                      |          |    |     |          |                                          |              |   |     |   |               |  |  |
|                                                                                      | 9                                                               |                                   |                      |          |    |     |          |                                          |              |   |     |   |               |  |  |
|                                                                                      | 10                                                              |                                   |                      |          |    |     |          |                                          |              |   |     |   |               |  |  |
|                                                                                      | 11<br>12                                                        |                                   |                      |          |    |     |          |                                          |              |   |     |   |               |  |  |
|                                                                                      | $+7.$                                                           |                                   |                      |          |    |     |          |                                          |              |   |     |   |               |  |  |

シート名が「data.xls」となっていることを確認してください。 (上図の点線□のところ)

メニューリボンの「校閲」をクリックしてください。(上図の○のところ)

「校閲」メニューの「ブックの共有」をクリックしてください。(下図の〇のところ)

![](_page_27_Picture_27.jpeg)

![](_page_28_Picture_78.jpeg)

表示さ

クしてください。

「ファ

ΓOK」

- 28 -

![](_page_29_Picture_25.jpeg)

もし、下図のメッセージが表示されたら、「OK」をクリックしてください。

![](_page_29_Picture_26.jpeg)

共有化されたら、上部のファイル名の横に [共有] と表示されます。 ご確認ください。

![](_page_29_Picture_27.jpeg)

data.xls ファイルを共有化できたら、画面の下のタスクバーをご覧ください。

![](_page_30_Picture_1.jpeg)

「トライやる.xlsm」を選択してください。

「ブックの共有化について」に移動します。 「人事部に戻る」ボタンをクリックしてください。

![](_page_30_Picture_49.jpeg)

![](_page_31_Figure_1.jpeg)

TOP ページ(上図のページ)へ移動したら、 data.xls のファイルと同じ要領で 「トライやる.xlsm」ファイルも共有化してください。

2.Q&A

#### (1) マクロの設定変更について

トライやるソフトを使用するには、EXCEL のマクロ設定を有効にする必要があります。

### (A)EXCEL2010 の場合

EXCEL2010 のマクロ設定の変更方法を ご説明します。

EXCEL2010 を起動します。 左上の「ファイル」タブを クリックします。 (右図の ○ のところ)

すると、右図のように メニューが表示されますので、 「オプション」をクリックします。 (右図の ○ のところ)

![](_page_32_Picture_7.jpeg)

![](_page_32_Picture_8.jpeg)

![](_page_33_Picture_100.jpeg)

![](_page_33_Figure_1.jpeg)

![](_page_33_Picture_101.jpeg)

![](_page_34_Picture_1.jpeg)

「セキュリティセンター」の「マクロの設定」が表示されます。 「すべてのマクロを有効にする」を選択し、「OK」ボタンを押してください。

![](_page_34_Picture_78.jpeg)

これで、マクロの設定は 変更されました。

EXCEL を右上の × を押して終了して、ソフトを起動してください。 (この作業は、トライやるソフトを使用する前に 一度だけで行ってください。)

# (B)EXCEL2013 の場合

EXCEL2013 のマクロ設定の変更方法を ご説明します。

EXCELを起動してください。下図のように表示されます。 「空白のブック」を選択して、開いてください。(下図の〇のところ)

![](_page_35_Figure_3.jpeg)

EXCELの白紙ブックが開いたら、 左上の「ファイル」をクリックします。 (右図の〇のところ)

![](_page_35_Picture_75.jpeg)

右図のように左端にメニューが表示されます。 一番下の「オプション」をクリックしてください。

![](_page_36_Picture_1.jpeg)

#### 下図のような「EXCELのオプション」が表示されます。

左のメニューの「リボンのユーザー設定」をクリックしてください。(下図の〇のところ)

![](_page_36_Picture_40.jpeg)

右側の枠の「リボンのユーザー設定」の中の「開発」をクリックして、 チェックを入れてください。(下図の〇のところ)

![](_page_37_Figure_1.jpeg)

「開発」にチェックが入ったら、下の「OK」ボタンをクリックしてください。

上部のメニューリボンの右端に「開発」タブが追加されています。 「開発」をクリックすると、開発メニューが表示されますので、 「マクロのセキュリティ」をクリックしてください。(下図の〇のところ)

![](_page_37_Picture_123.jpeg)

「セキュリティセンター」が表示されます。

 左のメニューの「マクロの設定」をクリックします。「マクロの設定」で「すべてのマクロを有 効にする」をクリックし、前の〇に●を入れてください。(下図の点線□のところ)

![](_page_38_Picture_2.jpeg)

左のメニューの「保護ビュー」をクリックします。

「保護ビュー」の項目をクリックすると、前のチェックが外れます。

![](_page_38_Picture_5.jpeg)

これで設定完了です。右上の × でEXCELを閉じてください。 (この作業は、トライやるソフトを使用する前に 一度だけで行ってください。)

# (2)出張届の入力方法(各職員に出張届を作成してもらう場合)

各職員に出張届を作成してもらえば、教員の旅行命令書の作成が、よりカンタンにできます。

出張届は、「営業部」で作成します。

下図は、営業部です。「出張届を作成する」をクリックしてください。(下図の 〇 のところ)

![](_page_39_Figure_4.jpeg)

右図のメッセージが表示されます。

「職員一覧表示」をクリックしてください。 (右図の ○ のところ)

![](_page_39_Picture_65.jpeg)

![](_page_40_Picture_38.jpeg)

下図のように出張届の入力カードが表示されます。出張期間と用務内容を入力してください。

次に「事業所一覧を表示する」をクリックします。(下図の 〇 のところ)

![](_page_40_Picture_39.jpeg)

![](_page_41_Figure_0.jpeg)

右図のメッセージが表示されます。

記入位置を確認し、「OK」をクリックしてください。

![](_page_41_Figure_3.jpeg)

![](_page_42_Picture_47.jpeg)

上記のように、入力カードに 事業所の情報が入力されます。

データが入力できたら「登録・修正」をクリックします。(上部の ○ のところ)

私用車利用の場合は、

右図のメッセージが表示されます。

「はい(Y)」をクリックしてください。

![](_page_42_Picture_48.jpeg)

右図のメッセージが表示されます。

「OK」をクリックしてください。

![](_page_43_Picture_2.jpeg)

右図のメッセージが表示されます。

「OK」をクリックしてください。

右図のメッセージが表示されます。

「はい(Y)」をクリックしてください。

![](_page_43_Picture_5.jpeg)

![](_page_43_Picture_63.jpeg)

右図のように出張届が印刷されます。

名前の横に押印し、学年主任の先生に提出します。

※ 各職員がそれぞれ出張届を作成する場合は、 ブックの共有化を行ってご利用ください。 (P.26 以降をご参照ください。)

![](_page_43_Picture_64.jpeg)

#### (3)ソフトを最新版に更新する方法

#### ①バックアップファイルを作成する

ソフトを更新する前に、現在のデータのバックアップファイルを作成しておきます。 (バックアップファイルは、ソフト更新時以外でも、ときどき作成しておくことをおススメしま す。)

TOPページから 社長室に移動します。

下図は、社長室です。「データのバックアップ&復元」をクリックしてください。 (下図の ○ のところ)

![](_page_44_Figure_5.jpeg)

右図のメッセージが表示されます。

「バックアップデータを作成する」を クリックしてください。

![](_page_44_Figure_8.jpeg)

右図のメッセージが表示されます。

「OK」をクリックしてください。

![](_page_45_Picture_2.jpeg)

右図のように

バックアップファイルの作成先を 指定するメッセージが表示されます。

お好きな場所を指定してください。

※ 今回は、分かりやすいように デスクトップを選択していますが、 エラーが出る場合は、 学校ドライブ(D)を選択して ください。

選択できたら、「保存(S)」を クリックしてください。 (右図の ○ のところ)

![](_page_45_Picture_72.jpeg)

右図のメッセージが表示されたら、 バックアップファイルが作成されています。

![](_page_45_Picture_73.jpeg)

続いて、右図のメッセージが表示されます。

「OK」をクリックしてください。

![](_page_46_Picture_2.jpeg)

右図のメッセージが表示されたら、 バックアップファイルが作成されています。

![](_page_46_Picture_4.jpeg)

指定した場所にバックアップファイルが作成されているかどうか、必ずご確認ください。 平成〇年度トライやる BackUp - XXXXXXXX-XXXXXX. xls と XXXXXXXX-XXXXXXdata.xls という名前の 2つのファイルが作成されています。 (XXXX は、作成した日と時間です。)

※ このとき「ディスクがいっぱいです。」「ファイルを保存できませんでした。」 のメッセージが表示された場合は、保存できていません。 原因は、KIIF パソコンのメモリ不足です。申し訳ありませんが、一度ソフトを終了して、 パソコンを再起動させ、再度、同じ作業を行ってください。

# ②最新版のソフトをインストールする

バックアップファイルが作成できたら、最新版のソフトをインストールします。 方法は、1.初期設定をおこなう の(1)ソフトをインストールする と全く同じです。

### ※ KIIF の校務データベースからダウンロードした場合は、P.4 をご参照ください。

最新版のインストールファイルを開いてください。(右図のようなファイルです)

※ インストールファイルは、KIIF の校務データベース または ホームページ (OGI 's ROOM) からダウンロードしてください。

右図のメッセージが表示されます。

使用承諾契約書が表示されます。

「同意する」をクリックしてください。

内容をご確認の上、

「次へ(N)」をクリックしてください。

 $-23$ 今 トライやる関係書類作成メニューVer.2013 使用許諾契約書 E. お客様が本使用許諾の内容に全て同意される場合に限りお客様が本ソフトウェアを使<br>用する事を許可します。<br>お客様が本ソフトウェアをお客様のコンピュータにインストールされた時点で本契約<br>が成立したものと見なされます。<br>万士お客様が本使用許諾に同意しない場合は、すみやかにお客様のコンピュータに接 ない場合は、 1ンピュータに接<br>フェアを抹消して 第一条 著作権及び所有権  $EXE$   $CXX$ 同意する <戻る(B) 同意しない

![](_page_47_Picture_10.jpeg)

![](_page_47_Picture_11.jpeg)

TRY20131119.ex

右図のメッセージが表示されます。

ソフトのインストール先を選択してくだ さい。

※ そのまま「次へ(N)」をクリックすると、 D ドライブの直下に インストールします。 (KIIF の場合は、学校ドライブ)

![](_page_48_Picture_72.jpeg)

右図のメッセージが表示されます。

「次へ (N)」をクリックしてください。

![](_page_48_Picture_6.jpeg)

このとき、上書きのメッセージが表示される場合があります。 その場合は、「すべて上書き」を選択してください。

インストールが完了したら、 右図のメッセージが表示されます。 右上の × をクリックし、 メッセージを閉じてください。

![](_page_48_Picture_73.jpeg)

#### ③バックアップファイルからデータを復元する

最新版をインストールできたら、先ほど作成したバックアップファイルを使って、データを復元さ せます。

(データ復元には、パソコンによって 30 分ほど時間がかかる場合があります。ご了承ください。)

TOPページから 社長室に移動します。

下図は、社長室です。「データのバックアップ&復元」をクリックしてください。

(下図の ○ のところ)

![](_page_49_Figure_6.jpeg)

![](_page_49_Figure_7.jpeg)

右図のメッセージが表示されます。 「OK」をクリックしてください。

![](_page_50_Picture_1.jpeg)

![](_page_50_Picture_2.jpeg)

バックアップファイルを選択する メッセージが表示されます。

先ほど作成した、 「平成○年度のトライやる BackUp-XXXXXXXX-XXXXXX.xls」という 名前のファイルを選択し、 「開く(O)」をクリックします。

右図のメッセージが表示されたら、本体の復元完了です。

![](_page_50_Picture_6.jpeg)

続いて、右図のメッセージが表示されます。

「はい(Y)」をクリックしてください。

![](_page_50_Picture_9.jpeg)

右図のように

バックアップファイルを再度選択する メッセージが表示されます。

次は、XXXXXXXX-XXXXXXdata.xls という名前のファイルを選択してくださ い。

選択できたら、「開く(O)」をクリックしま す。

![](_page_51_Picture_4.jpeg)

![](_page_51_Picture_90.jpeg)

右図のメッセージが表示されたら、復元完了です。

- TOPページの バージョン表示が新しくなっていることを確認してください。
- また、データが正しく復元されているかどうか、確認してください。

![](_page_51_Picture_91.jpeg)

# (4)新年度の更新方法

年度が変わった際は、年度更新作業を行います。 そうすれば、前年度の事業者情報がそのまま利用できます。

#### 年度更新作業は、社長室で行います。

社長室に移動してください。「年度更新作業」をクリックしてください。(下図の 〇 のところ)

![](_page_52_Picture_4.jpeg)

右図のメッセージが表示されます。 「はい(Y)」をクリックしてください。

![](_page_52_Picture_6.jpeg)

バックアップファイル作成のメッセージが 表示されます。

「OK」をクリックしてください。

![](_page_53_Picture_2.jpeg)

#### →→■デスクトップ ▶ ▼ 4 検索 Q ■ 整理 ▼ | ||| 表示 → | ■ 新しいフォルダ  $\overline{O}$ 右図のように 名前 通題 サイズ 更新日時 お気に入りリンク バックアップファイルの作成先を指定  $\sqrt{10}$ 詳細>> 1. パブリック するメッセージが表示されます。 コンピュータ 7788.0000 キネットワーク ■ デスクトップ gazou お好きな場所を選択し、 **Maccaretic** トライやるソフト コパブリック 「保存 (S)」をクリックしてくださ ■ ○○中学校トライやる·ウィーク旅費報... ■ コンピュータ OO中学校活動報告.xls ▲■ローカルディ い。 20141013-120441data.xls **Brother** ALS/MA (右図の へ のところ ファイル名(N): 平成26年度のトライやるbackUp.xls ファイルの種類(T): EXCEL 97-2003ブック(\*.xls) 今回は、分かりやすいように タグ: タグの追加 作成者: OGI デスクトップを選択していますが、 ▲ フォルダの非表示 保存(S) ツール(L) キャンセル エラーが出る場合は、 学校ドライブ(D)を選択してください。

■ バックアップファイルの作成先を指定

右図のように 出張届のバックアップファイルを作成す るメッセージが表示されます。 「OK」をクリックしてください。

![](_page_53_Picture_5.jpeg)

右図のメッセージが表示されたら、 バックアップファイルが作成されています。

![](_page_53_Picture_7.jpeg)

次に、データの消去のメッセージが 表示されます。

「はい(Y)」をクリックしてくださ い。

![](_page_54_Picture_2.jpeg)

![](_page_54_Picture_3.jpeg)

![](_page_54_Picture_62.jpeg)

![](_page_54_Picture_63.jpeg)

![](_page_54_Picture_64.jpeg)

右図のメッセージが表示されたら、データが消去されています。

最後に、年度を書き換える作業を行います。

「はい(Y)」をクリックしてください。

右図のように、年度を入力するメッセージが表示されます。 年度を入力し、「登録する」をクリックしてください。

右図のメッセージが表示されたら、年度の書き換えも完了です。

あとは、説明書の 1.初期設定をおこなう をご覧の上、 新年度の情報を入力してください。

## (5)電子メールの添付ファイルでデータを送る方法

KIIF パソコンを起動します。

起動した際に 最初に表示される「学びの扉」をご覧 ください。 (上部の左に ○○さん と名前が表 示されています)

上部の「メール」をクリックしてくだ さい。 (右図の ○ のところ)

右図のように メールのメニューが起動します。

上部の左端の「メール作成」を クリックしてください。 (右図の ○ のところ)

「ウェブメ―ラ― - メール作成」が 表示されます。

宛先欄、件名欄、本文を入力します。

![](_page_55_Picture_8.jpeg)

![](_page_55_Picture_9.jpeg)

![](_page_56_Picture_96.jpeg)

右図のように 添付するファイルを選択するメッセージが表

示されます。

添付するファイルを選択し、 「開く(O)」をクリックしてください。

![](_page_56_Picture_4.jpeg)

![](_page_56_Picture_5.jpeg)

- 56 -

#### (6)印刷する際、両面印刷したい

起案書等、両面印刷で提出する書類は、印刷する際、1枚ずつ手差しで挿入するようにメッセージ が表示されます。

プリンタに両面印刷の機能が付いている場合は、画面表示をして印刷すると、手差ししなくても両 面印刷できます。

印刷する際、右図のように メッセージが表示されます。

「いいえ(N)」を選択して、 画面表示を行います。

![](_page_57_Picture_5.jpeg)

続いて、 右図のメッセージが表示された場合は、 「はい(Y)」をクリックして、 画面表示を行います。

![](_page_57_Picture_7.jpeg)

起案書が画面表示されたら、

メニューの左上の方にある 「印刷」をクリックします。 (右図の ○ のところ)

![](_page_57_Picture_10.jpeg)

右図のように、印刷のメニューが 表示されます。

「プロパティ (R)」をクリックして ください。 (右図の ○ のところ)

![](_page_58_Picture_95.jpeg)

右図のように、 ご利用のプリンタのプロパティが 表示されます。

印刷の設定を、 「両面印刷」の「長辺とじ」に変更し てください。

右図は、NEC MuitiWriter8450N のプロパティですが、 プリンタによって表示が違います。 もし、両面印刷機能が ない場合は そのまま「OK」をクリックします。

![](_page_58_Picture_96.jpeg)

「両面印刷」に変更できたら、「OK」をクリックしてください。

印刷のメニューに戻りますので、 「OK」をクリックしてください。

これで、手差ししなくても 自動に両面印刷を行います。

![](_page_58_Picture_97.jpeg)

ここで印刷のページを

#### (7)人事部や経理部に入室できない

誰も使用していないのに人事部や経理部に入室できない場合は、ロックがかかった状態になってい ます。

TOPページをご覧ください。

下図のように「※ 現在、制限がかかっているため、出張届作成しかご利用いただけません。」 とのメッセージが表示されています。(下図の □ のところ)

![](_page_59_Picture_82.jpeg)

その場合は、「会社を出る」をクリックして、ソフトを終了させてください。

デスクトップの トライやるソフトのショートカットアイコンを 右クリックしてください。

右図のように、 メニューが表示されます。

「ファイルの場所を開く (I)」をクリックします。

(右図の ○ のところ)

![](_page_59_Picture_10.jpeg)

右図のように ang Ch  $\bigcirc \bigcirc \circ \blacksquare$ ▼↓ 横索 トライやるソフトのフォルダ  $\circ$ **登理 ▼ - 謹 表示 → 【<mark>3</mark> 聞く → 『 点 印刷 』 ■ 電子メールで送信する | 3:** 共有 『 <mark>3:</mark> 書き込む が開きます。 名前 更新日時 種類 サイズ  $A$ お気に入りリンク data.xls 2014/10/14 14:59 Microsoft Office Ex... 19 KB ※ フォトストリーム アExcel2007 マクロの設定... 2009/03/03 5:33 Adobe Acrobat Do... 493 KB その中に ■ ドキュメント licence.txt 2000/11/25 15:06 テキストドキュメ... 3 KB 詳細 >> readme.txt 2014/10/08 9:36 テキスト ドキュメ...  $2KB$ 「 hozon.xls 」という Sunu9.ico 2012/08/31 8:49 Icon 1 KB EXCEL のファイルがありますの コブックの共有化方法.pdf 2013/07/10 8:49 Adobe Acrobat Do... 172 KB **MIL 54 Policies** 2014/10/14 12:21 Microsoft Office Ex... 17,102 KB **In ogl** で、右クリックしてください。 shozo Microsoft Office Ex... 10 KB **■ パブリック 間く(0) Back** ファイルフォルダ 新規作成(N) ■ コンピュータ ■ネットワーク 印刷(P) 右図のように プログラムから開く(H) 圏 コントロール パネル 回ごみ箱 共有(H)... メニューが表示されます。 gazou Norton Internet Security ■ トライやるソフト 送る(N) 切り取り(T) 「削除(D)」をクリック コピー(C) してください。 **トの作成(S)**  $\leq$ 削除(D) hozon.xls Microsoft Office Exce  $/14$  15:13 (右図の へ のところ) プロパティ(R)

右図のメッセージが表示あれます。 「はい(Y)」をクリックしてください。

![](_page_60_Picture_2.jpeg)

先ほどの「トライやるソフト」のフォルダの中に、「hozon.xls」のファイルがないことを確認して ください。

なくなっていれば、再度 トライやるソフトを起動します。

TOPページに「※ 現在、制限がかかっているため、出張届作成しかご利用いただけません。」 とのメッセージが表示されていなければ、普通に動きます。

#### (8)作業の途中でデータを保存するには。。。

KIIF パソコンは、メモリの容量が小さいため、こまめに保存していないと、メモリ不足で保存でき ず、入力したデータがすべて無駄になってしまうことが、希にあります。

特に、人事部でデータを入力する際には、定期的にデータを保存してください。 (入力カードをご利用の場合は、10 件に 1 回くらい、保存作業を行うことをおススメします。)

まず、入力カード等をご利用でデータを入力している場合は、入力カードを閉じてください。 画面の左上のフロッピーディスクのマークをクリックしてください。(下図の ○ のところ)

![](_page_61_Figure_4.jpeg)

※ もし、フロッピーディスクのマークがない場合は、

左上の「ファイル」タブをクリックし、表示されたメニューの中の「上書き保存(S)」をクリック してください。

![](_page_62_Picture_0.jpeg)

この作業を、こまめに行って、データの保存を行ってください。

![](_page_63_Picture_0.jpeg)